# **Oracle FLEXCUBE Core Banking**

Relationship Pricing User Manual Release 11.11.0.0.0

**Part No. F55410-01**

May 2022

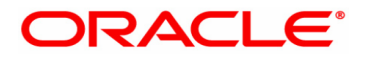

Relationship Pricing User Manual 5/5/2022 Oracle Financial Services Software Limited Oracle Park Off Western Express Highway Goregaon (East) Mumbai, Maharashtra 400 063 India Worldwide Inquiries: Phone: +91 22 6718 3000 Fax: +91 22 6718 3001 www.oracle.com/financialservices/ Copyright © 2022, Oracle and/or its affiliates. All rights reserved. Confidential – Oracle Internal Oracle and Java are registered trademarks of Oracle and/or its affiliates. Other names may be trademarks of their respective owners.

U.S. GOVERNMENT END USERS: Oracle programs, including any operating system, integrated software, any programs installed on the hardware, and/or documentation, delivered to U.S. Government end users are "commercial computer software" pursuant to the applicable Federal Acquisition Regulation and agency-specific supplemental regulations. As such, use, duplication, disclosure, modification, and adaptation of the programs, including any operating system, integrated software, any programs installed on the hardware, and/or documentation, shall be subject to license terms and license restrictions applicable to the programs. No other rights are granted to the U.S. Government.

This software or hardware is developed for general use in a variety of information management applications. It is not developed or intended for use in any inherently dangerous applications, including applications that may create a risk of personal injury. If you use this software or hardware in dangerous applications, then you shall be responsible to take all appropriate failsafe, backup, redundancy, and other measures to ensure its safe use. Oracle Corporation and its affiliates disclaim any liability for any damages caused by use of this software or hardware in dangerous applications.

This software and related documentation are provided under a license agreement containing restrictions on use and disclosure and are protected by intellectual property laws. Except as expressly permitted in your license agreement or allowed by law, you may not use, copy, reproduce, translate, broadcast, modify, license, transmit, distribute, exhibit, perform, publish or display any part, in any form, or by any means. Reverse engineering, disassembly, or decompilation of this software, unless required by law for interoperability, is prohibited.

The information contained herein is subject to change without notice and is not warranted to be error-free. If you find any errors, please report them to us in writing.

This software or hardware and documentation may provide access to or information on content, products and services from third parties. Oracle Corporation and its affiliates are not responsible for and expressly disclaim all warranties of any kind with respect to third-party content, products, and services. Oracle Corporation and its affiliates will not be responsible for any loss, costs, or damages incurred due to your access to or use of third-party content, products, or services.

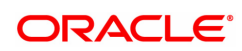

# **Table of Contents**

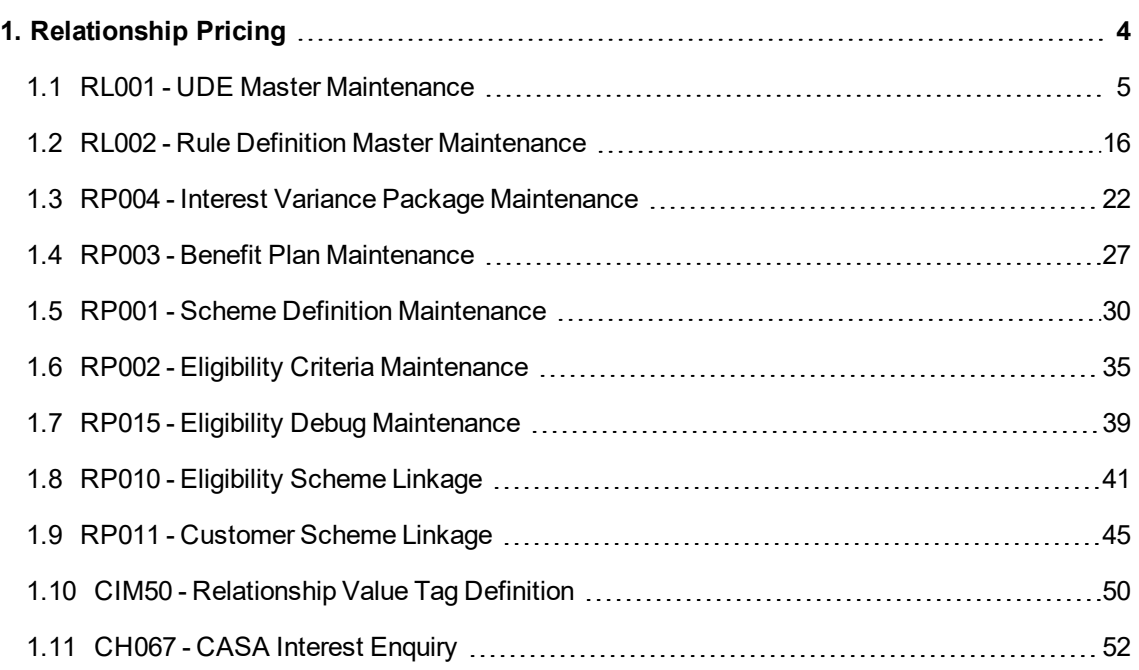

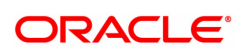

# <span id="page-3-0"></span>**1. Relationship Pricing**

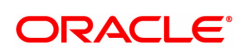

# <span id="page-4-0"></span>**1.1 RL001 - UDE Master Maintenance**

Using this option you can maintain user data elements that are used to define rules in Relationship Pricing. The main purpose of this option is to represent various data elements in the **FLEXCUBE** database in simple user understandable terms.

There are four types of UDEs defined in **FLEXCUBE**:

- Table Columns: Defines a query returning a single value. It also supports aggregation functions for the selected columns.
- DB Functions: Uses pre-defined database functions returning a particular value.
- Expressions: Uses other UDEs to create complex UDEs. The expressions will use simple mathematical operators or string operators on the existing UDEs or constant values, to arrive at the output.
- Transactional: Uses transactional data, which is not yet saved in the database.

### **Definition Prerequisites**

Not Applicable

#### **Modes Available**

Add, Modify, Delete, Cancel, Amend, Authorize, Enquiry. For more information on the procedures of every mode, refer to **Standard Maintenance Procedures**.

### **To add the UDE master details**

- 1. In the **Dashboard** page, Enter the Task Code RL001 and click <sup>Q</sup> or navigate through the menus to **Back Office Transactions > Rules > UDE Master Maintenance**.
- 2. The system displays the **UDE Master Maintenance** screen.

### **UDE Master Maintenance**

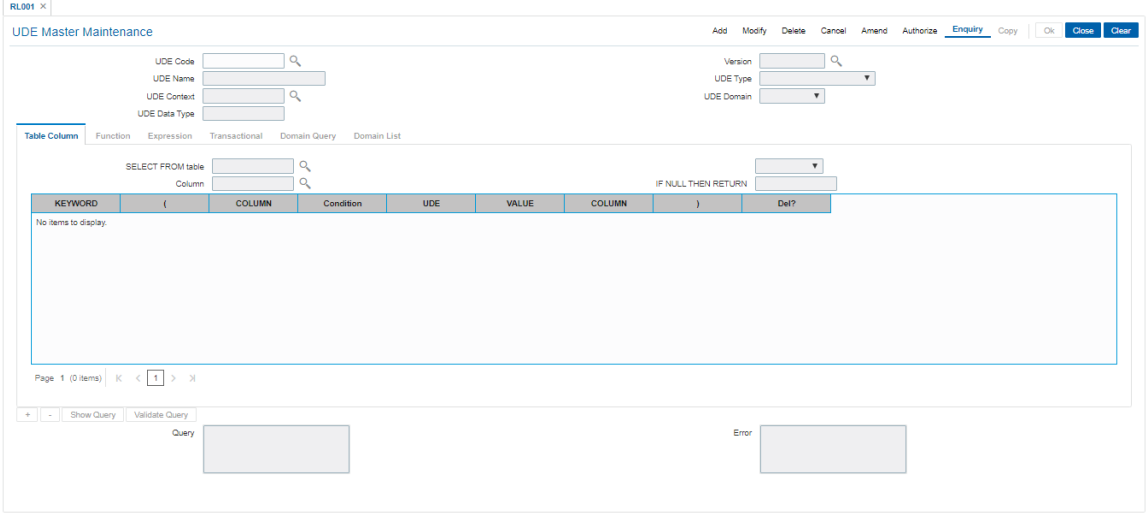

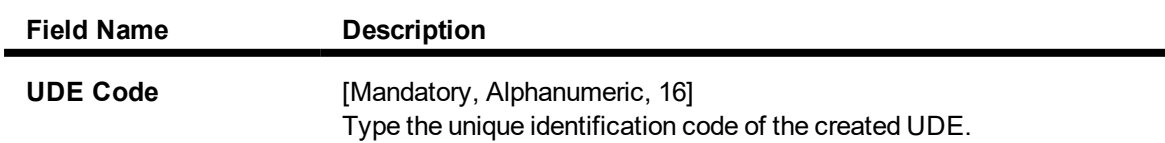

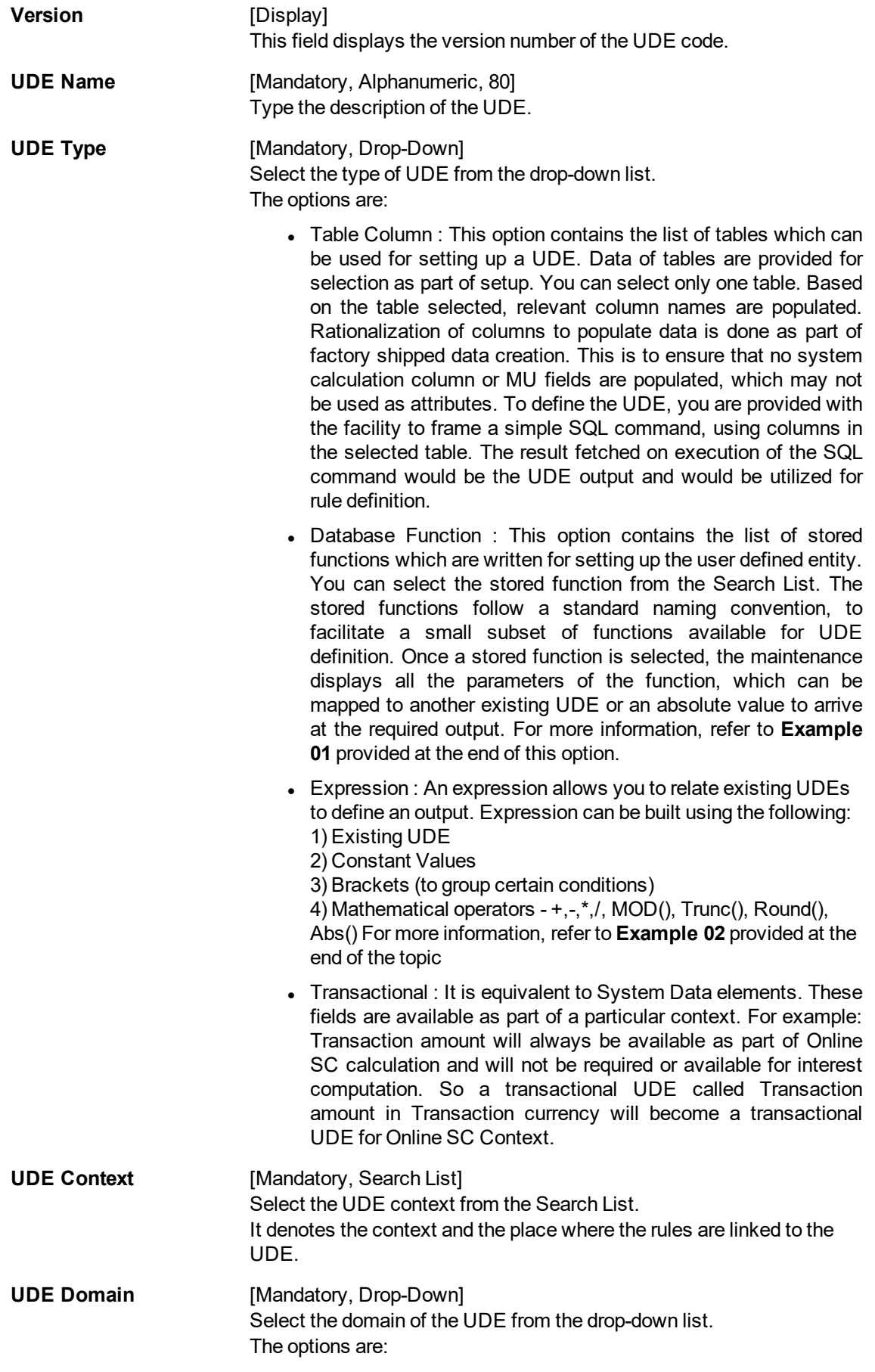

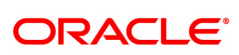

- None
- Query
- List

**UDE Data Type** [Display]

This field displays the data type of the UDE. The options are:

- **.** STRING
- **.** NUMERIC
- **.** BOOLEAN
- <sup>l</sup> DATE
- 3. Click the **Add** button.
- 4. Enter the UDE code and name.
- 5. Select the UDE type and domain from the drop-down list.
- 6. Select the UDE context from the Search List.

### **UDE Master Maintenance**

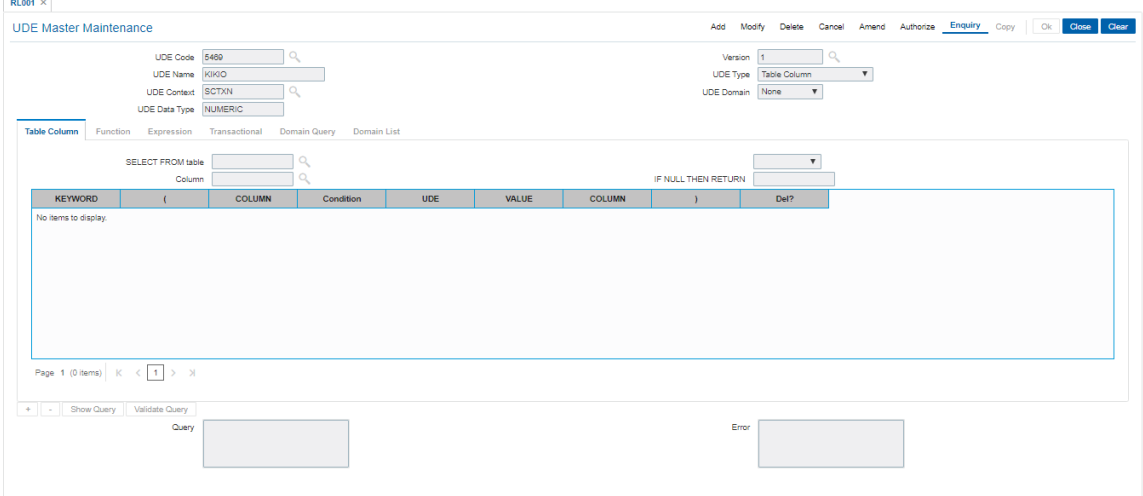

- 7. Depending on the UDE type and domain selected from the drop-down list, the respective tabs are enabled.
- 8. Enter the required information in the various tab.

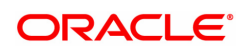

### **Table Column**

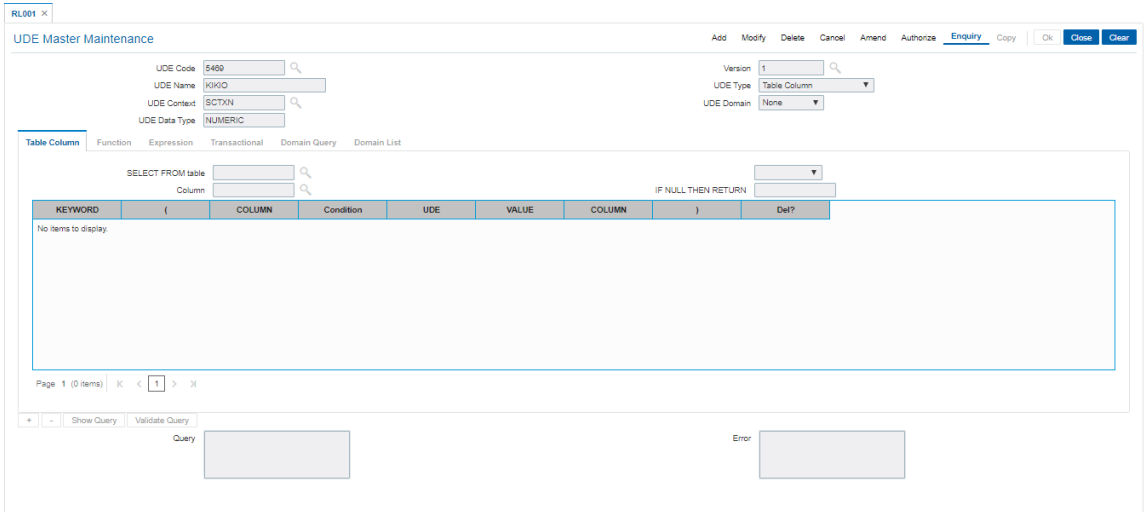

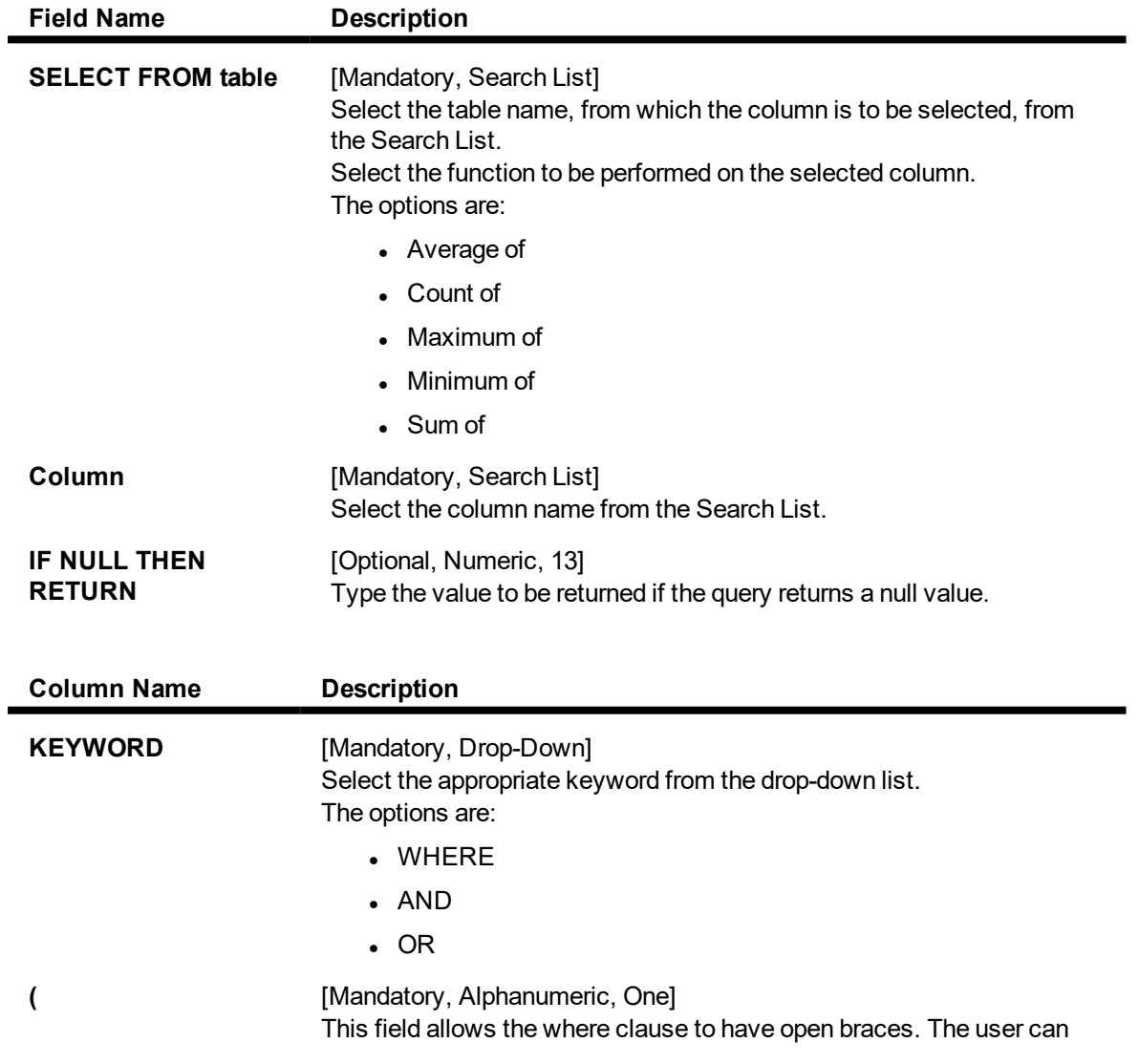

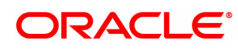

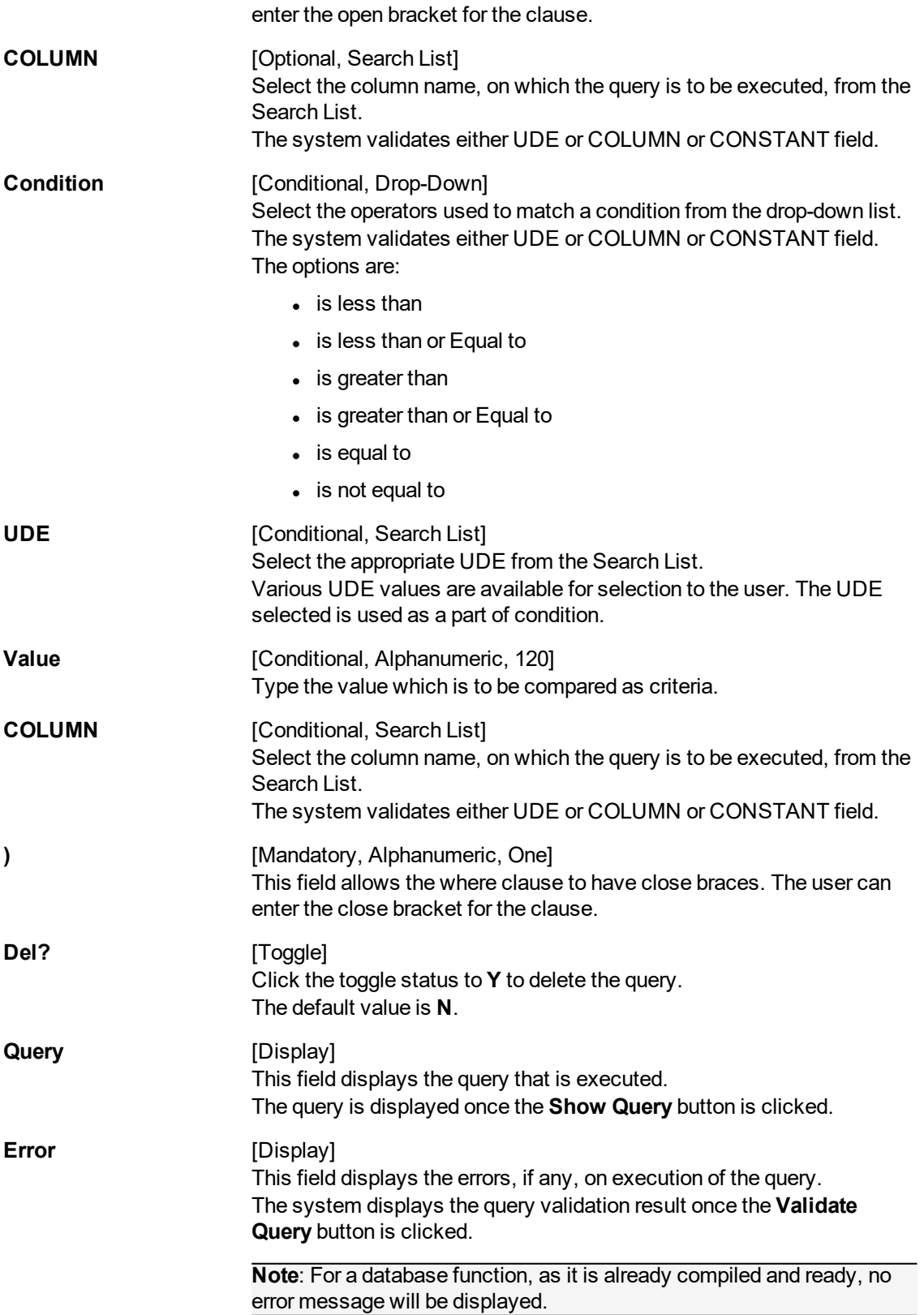

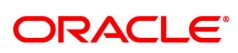

### **Function**

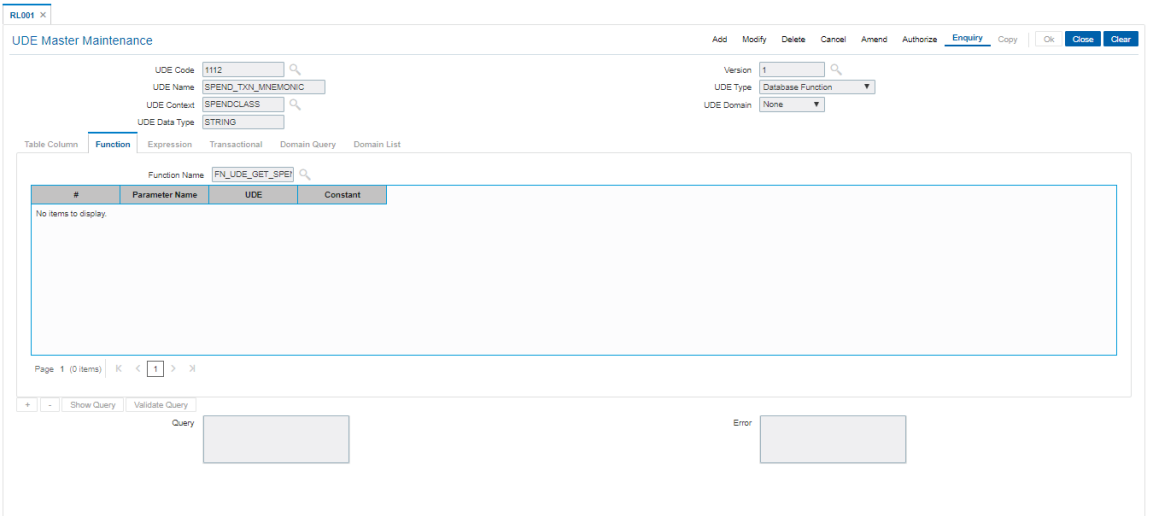

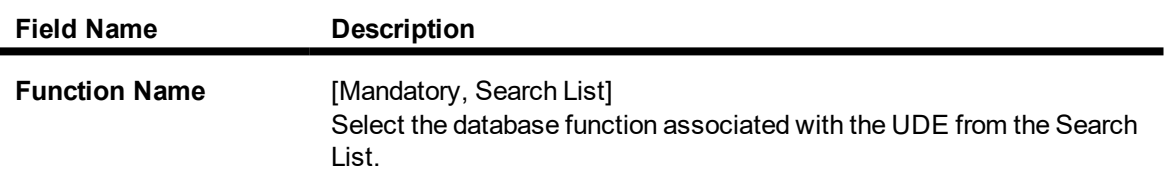

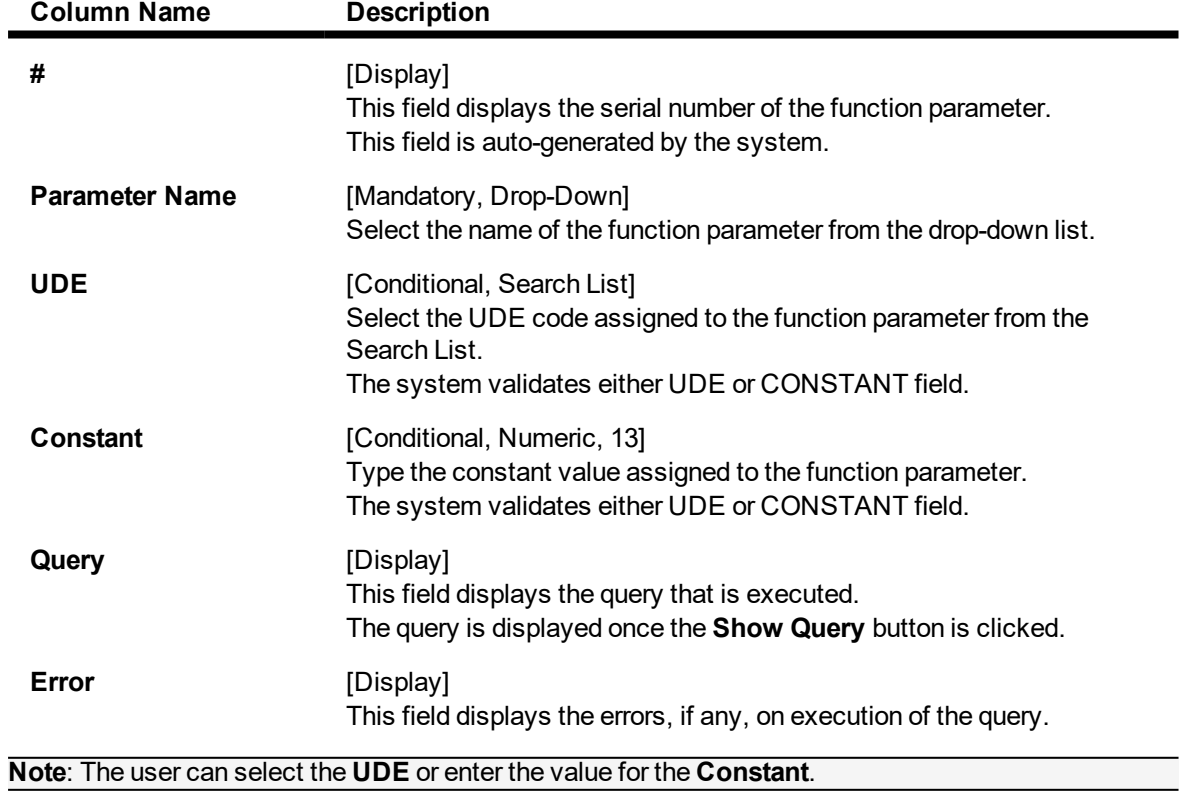

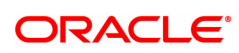

# **Expression**

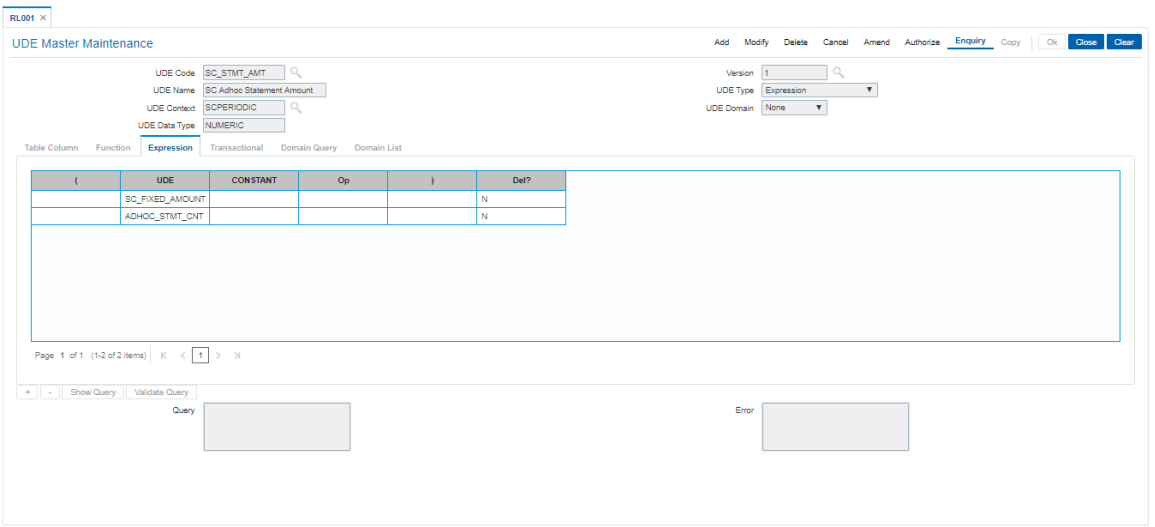

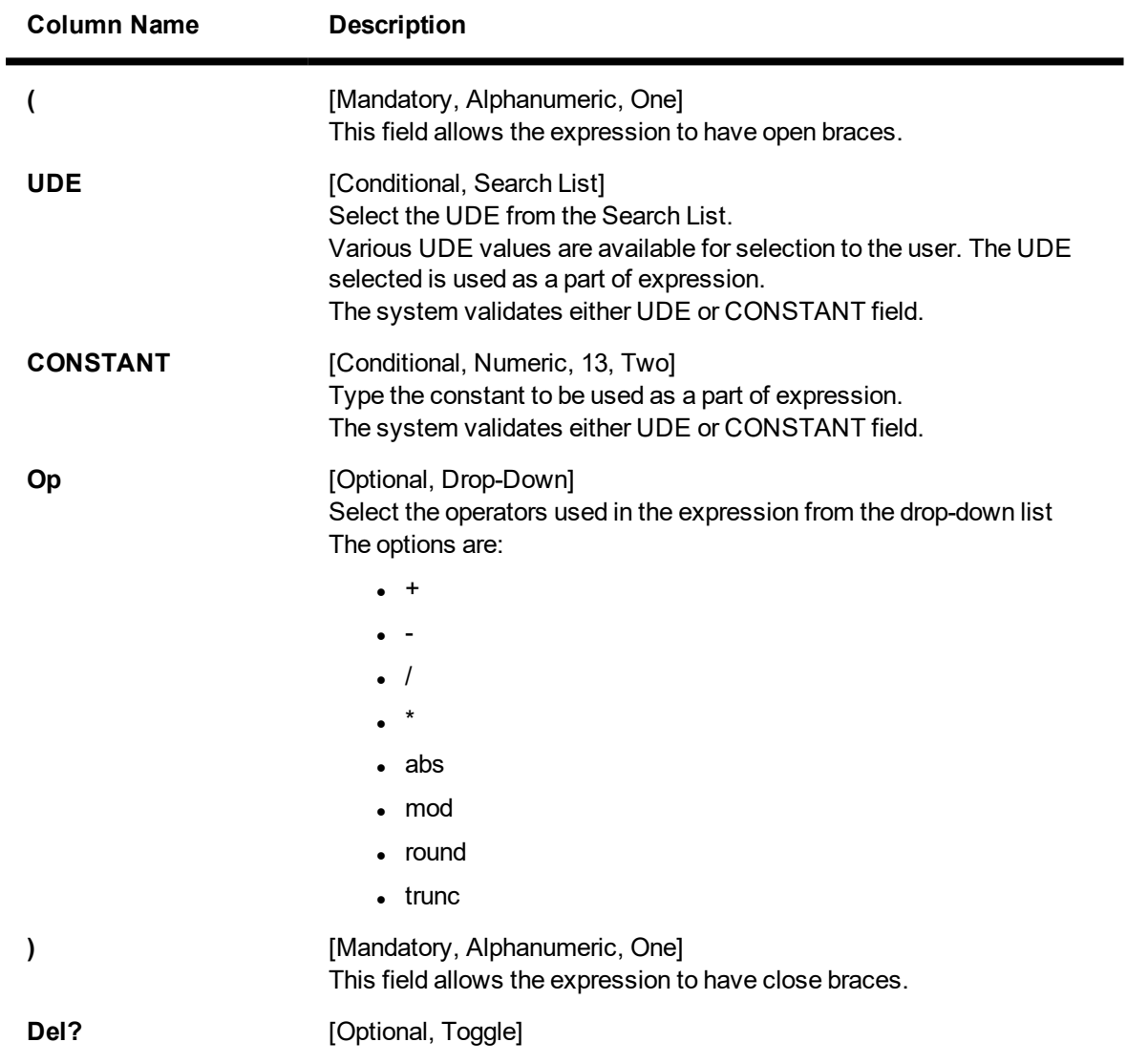

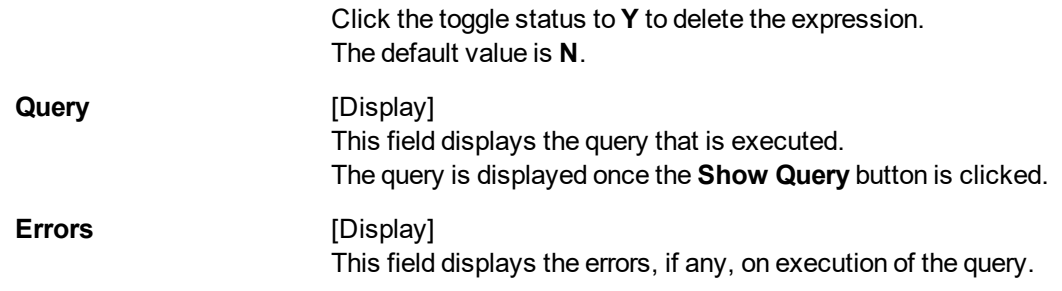

# **Transactional**

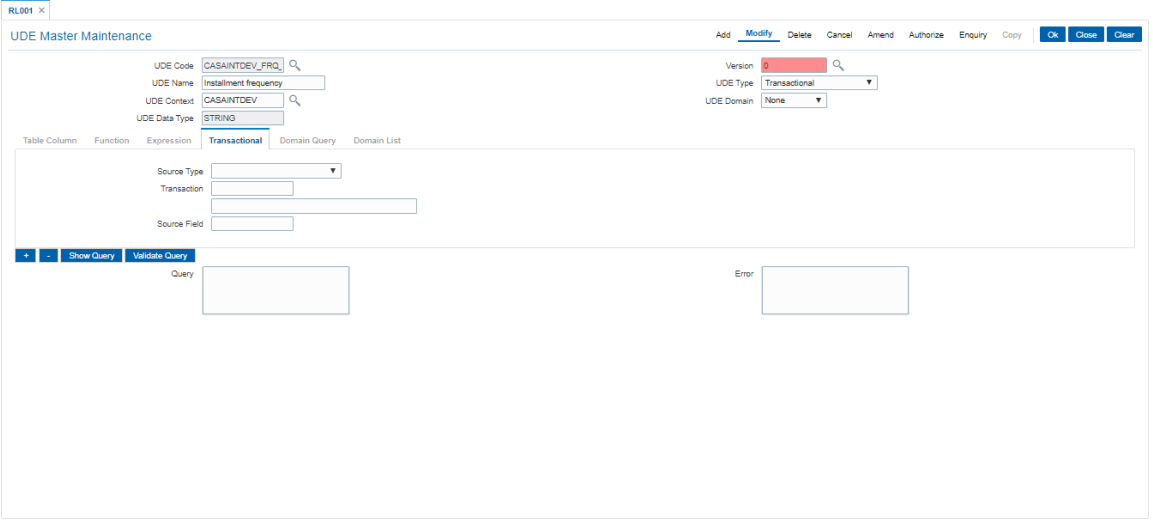

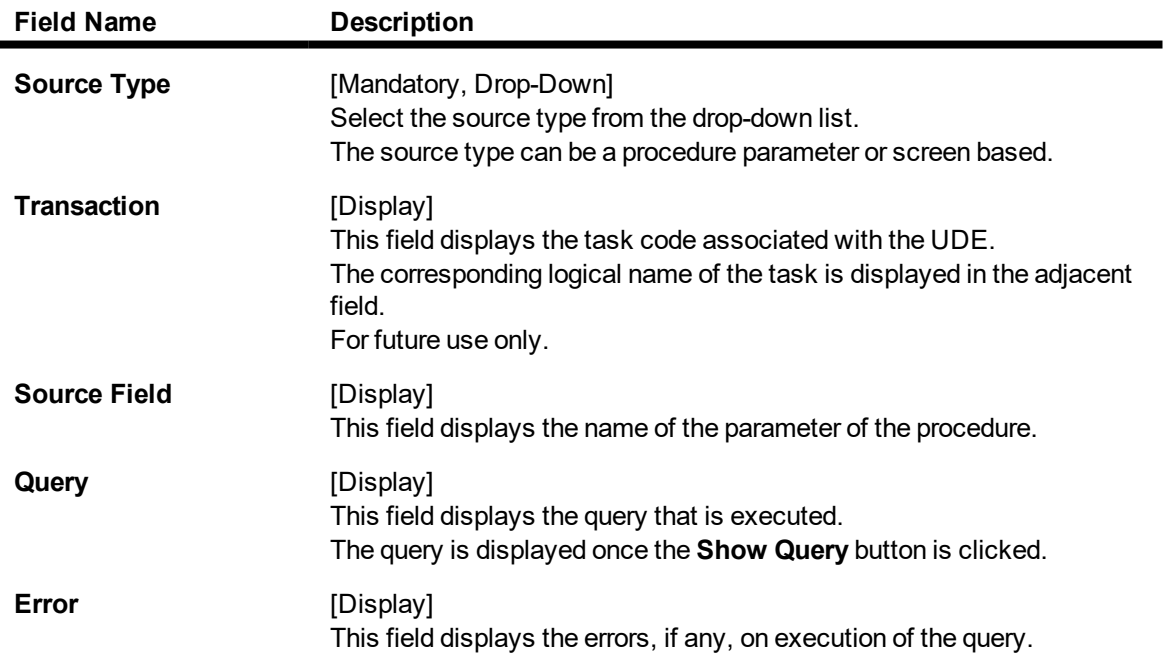

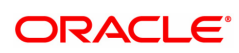

# **Domain Query**

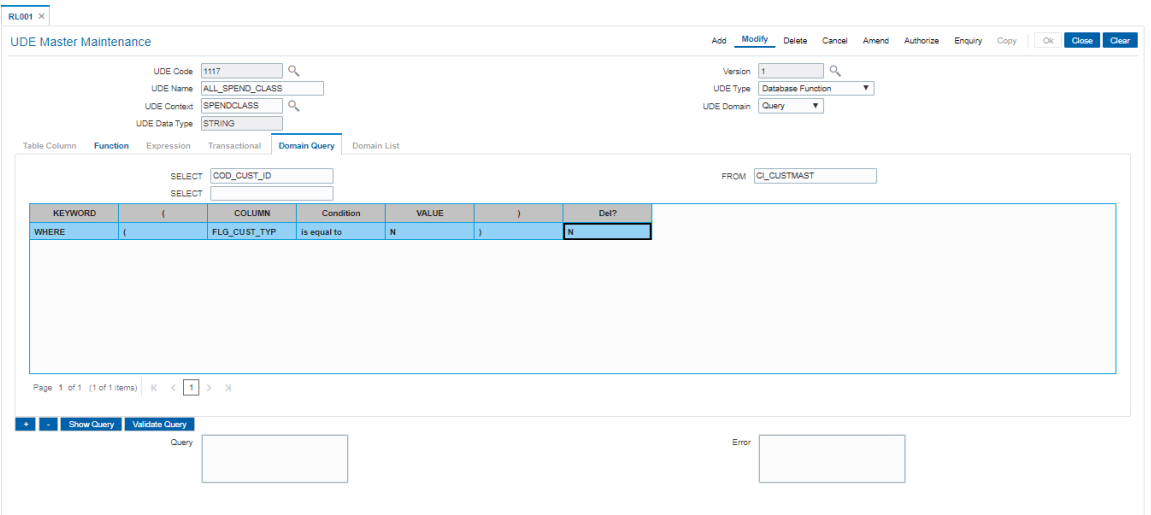

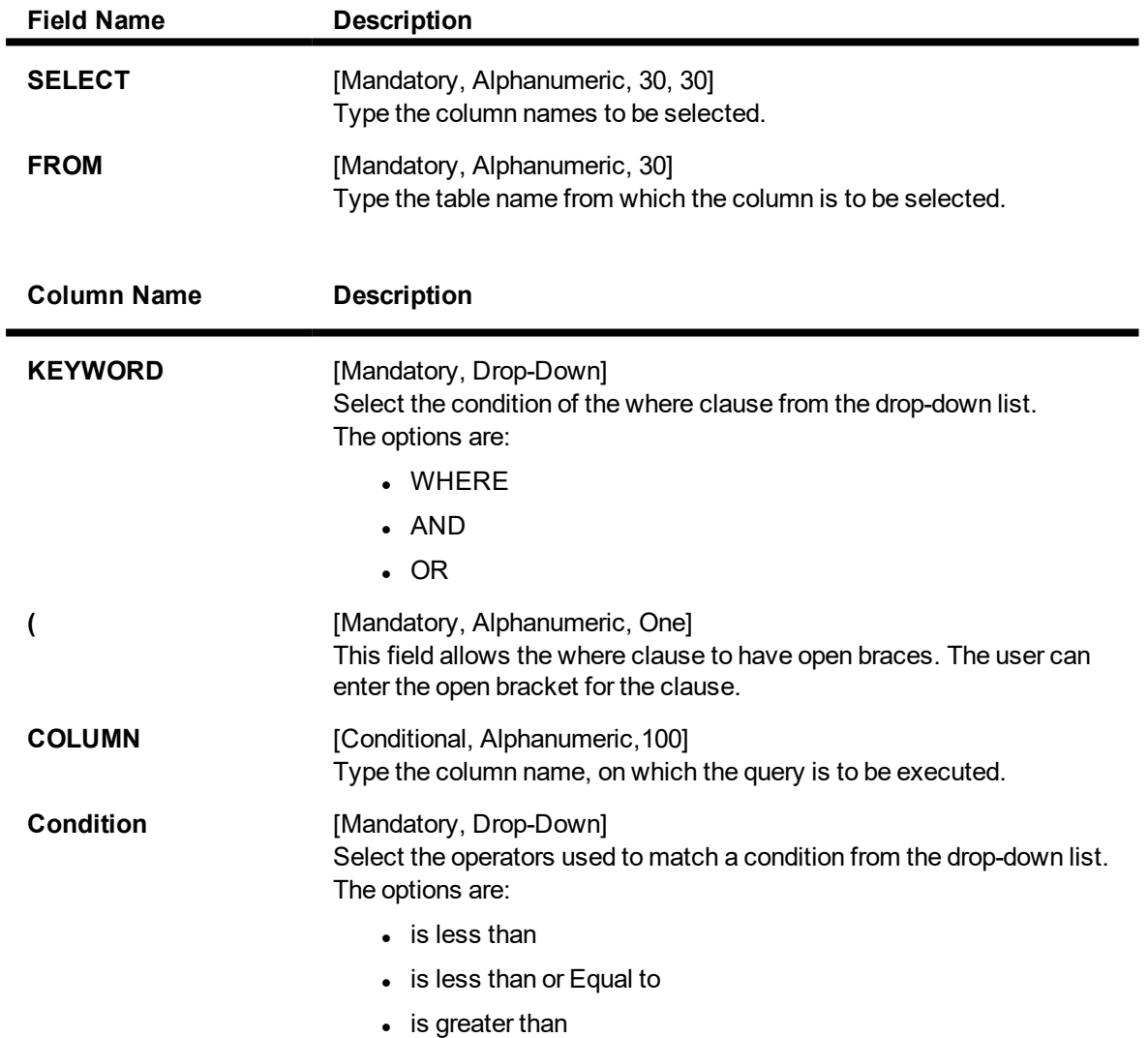

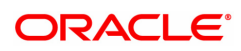

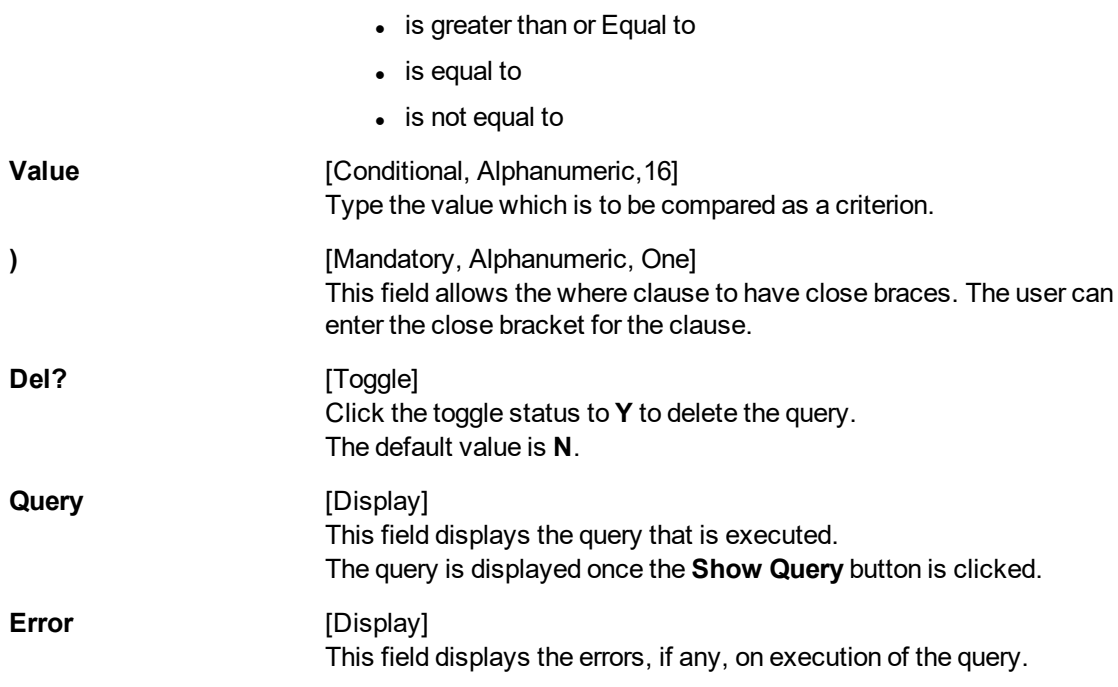

# **Domain List**

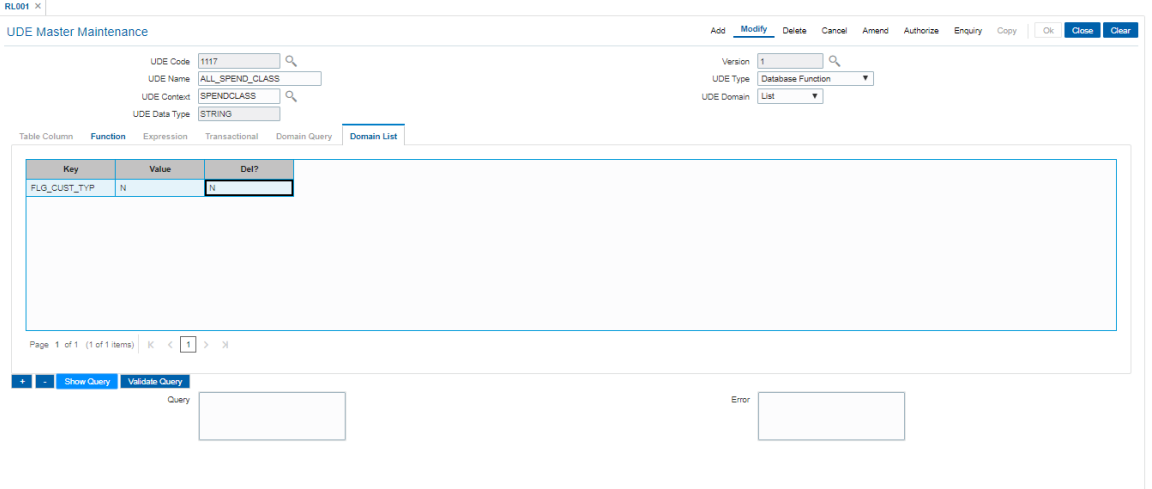

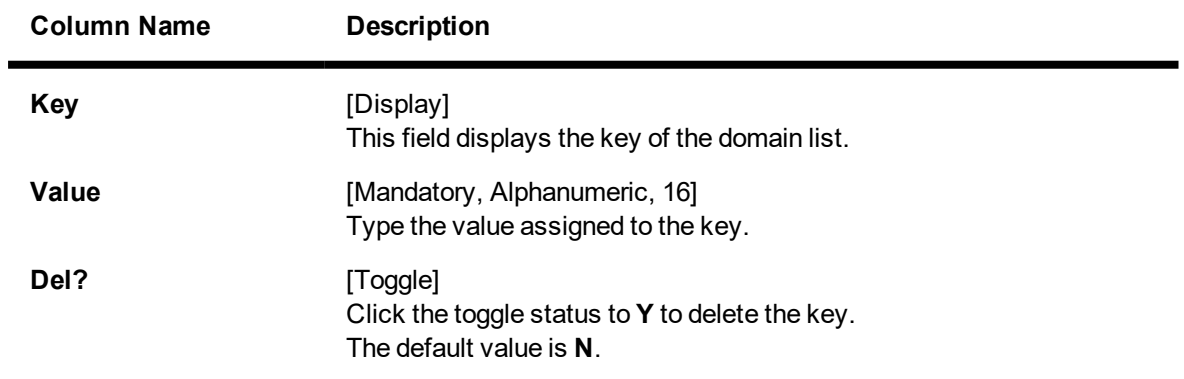

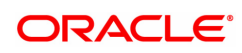

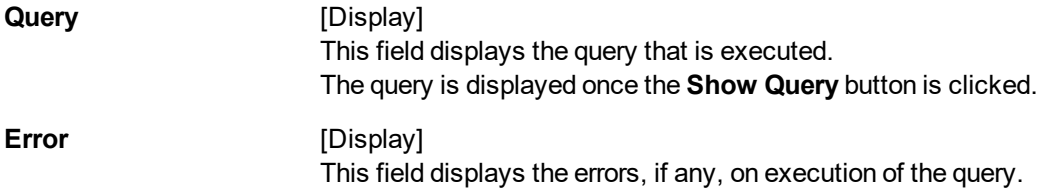

- 9. Click the **Ok** button.
- 10. The system displays the message "Record Added... Authorisation Pending.. Click Ok to Continue". Click the **OK** button.
- 11. The UDE master details are added once the record is authorised.

#### **Example 01: Database Function**

Assume a database function is available to calculate customer balance, with two parameters i.e. Customer ID and Balance type. The balance type indicates the accounts whose balance has to be considered like Deposits balance, Total balance, Customer Group balance etc. This single function can, therefore, be mapped to create different UDEs. Once the stored function is selected for creating UDE, system will display a grid containing two rows, which will be mapped to a UDE or a constant value as follows:

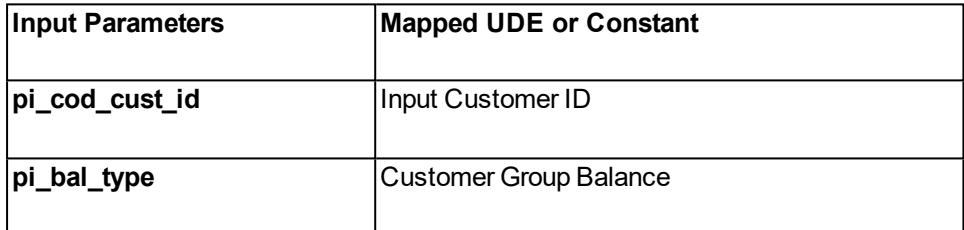

In this case, system will create a UDE that calculates the Customer Group balance for the given customer.

#### **Example 02: Expressions**

An expression can be setup to get the following: (Sum of Credits - Sum of Debits)\* 2

In this UDE following things are used:

- 1. Existing UDEs i.e. Sum of Credits and Sum of Debits.
- 2. A constant value i.e. 2
- 3. Brackets
- 4. Mathematical operators i.e. +,\*

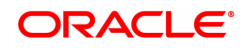

# <span id="page-15-0"></span>**1.2 RL002 - Rule Definition Master Maintenance**

Using this option you can create rules. Using these rules, bank can create any kind of conditional offering to their customers. Multiple conditions can be set in a single rule ID. The rules created, can be used at appropriate places in the system to calculate interest rates, service charges, etc.

#### **Definition Prerequisites**

• RL001 - UDE Master Maintenance

#### **Modes Available**

Add, Modify, Delete, Cancel, Amend, Authorize, Enquiry. For more information on the procedures of every mode, refer to **Standard Maintenance Procedures**.

#### **To add a rule**

- 1. In the **Dashboard** page, Enter the Task Code **RL002** and click <sup>Q</sup> or navigate through the menus to **Back Office Transactions > Rules > Rule Definition Maintenance**.
- 2. The system displays the **Rule Definition Master Maintenance** screen.

#### **Rule Definition Master Maintenance**

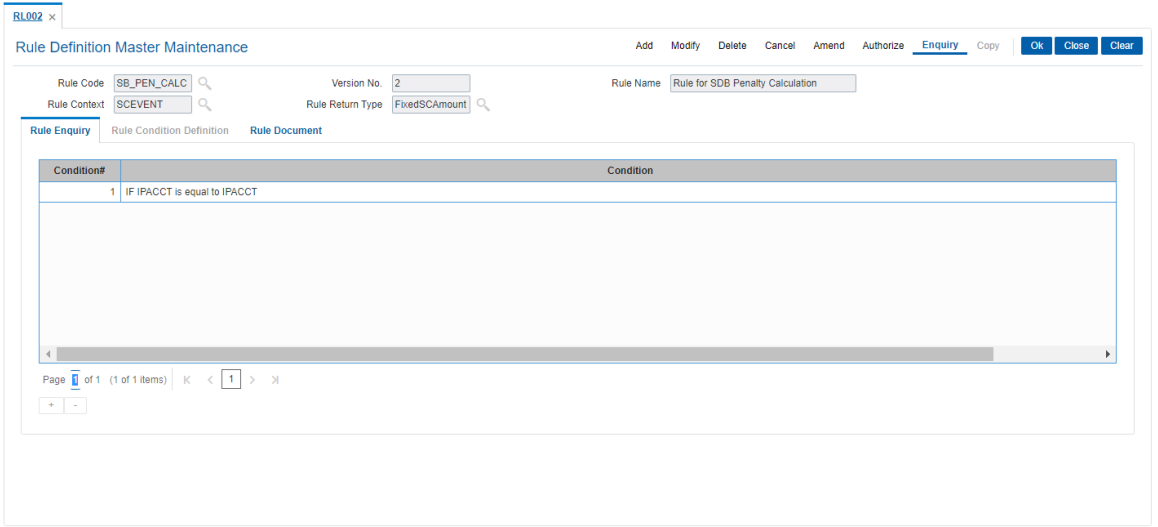

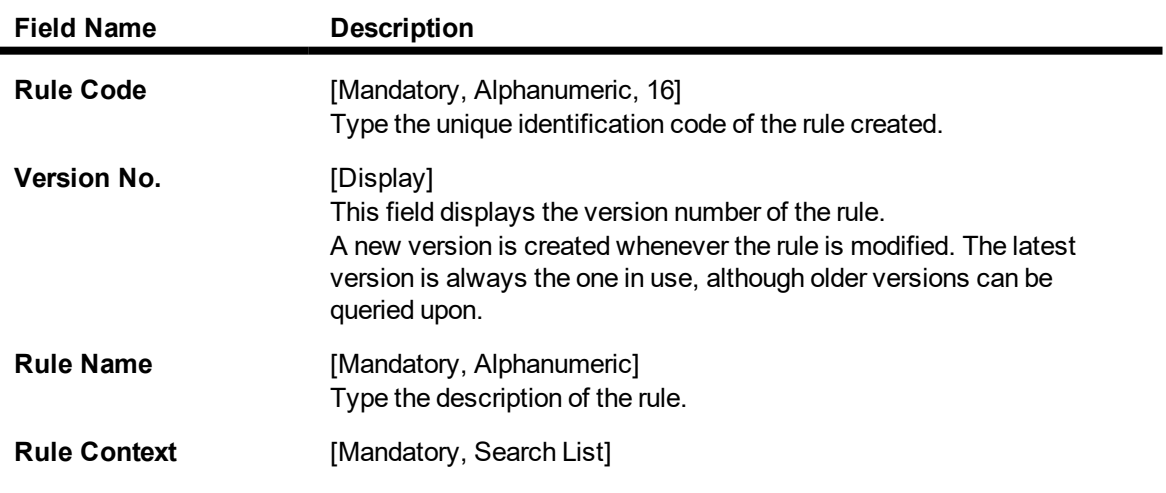

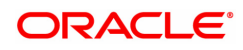

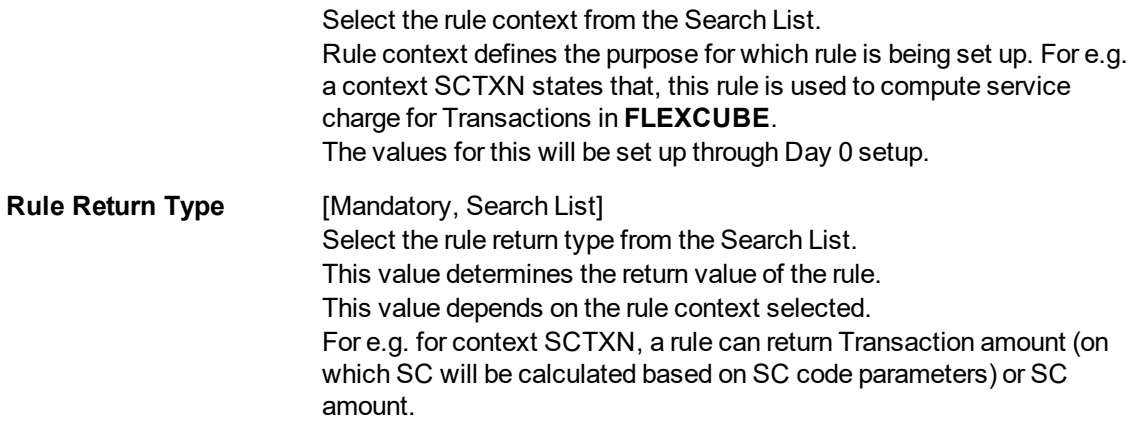

- 3. Click the **Add** button.
- 4. Enter the rule code and press the **<Tab> or <Enter>** key.
- 5. Enter the rule name.
- 6. Select the rulecontext and rulereturntype from the Search List.

### **Rule Definition Master Maintenance**

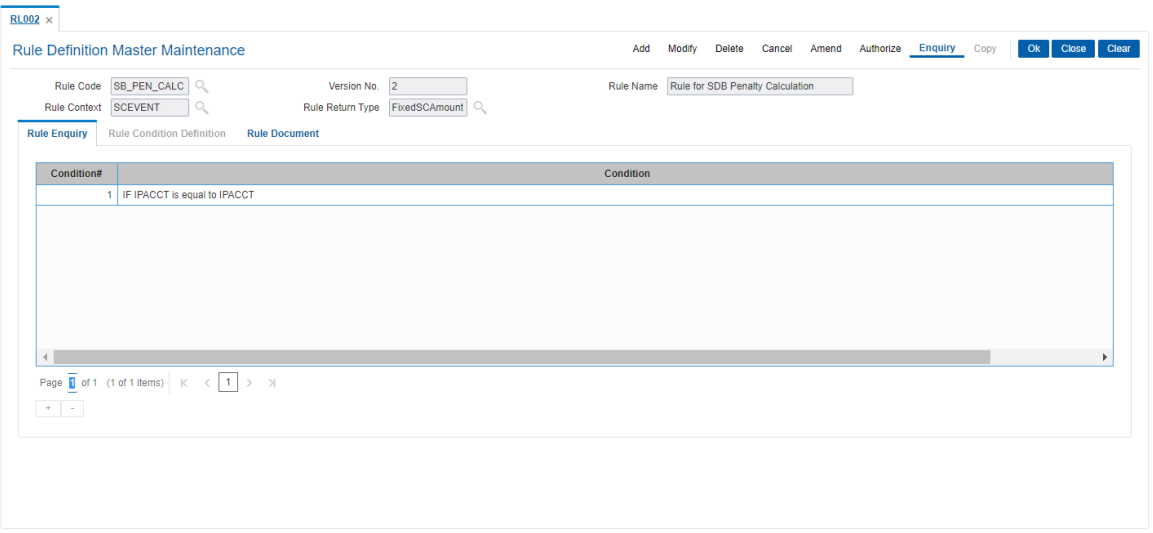

7. Enter the required information in the various tab screens.

### **Rule Enquiry**

The **Rule Enquiry** tab displays the complete rule from where the conditions can be added or deleted or selected for modification.

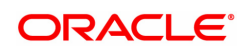

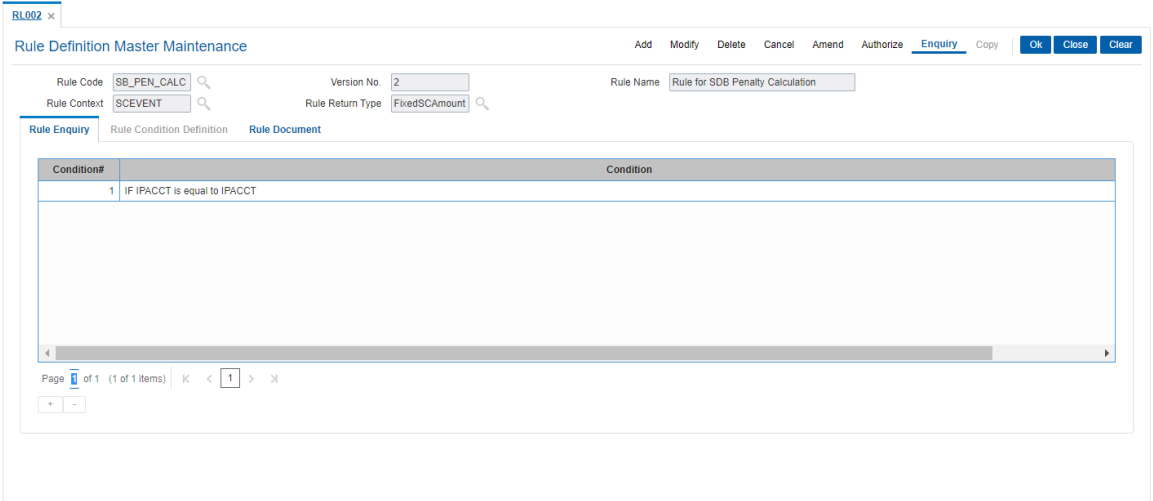

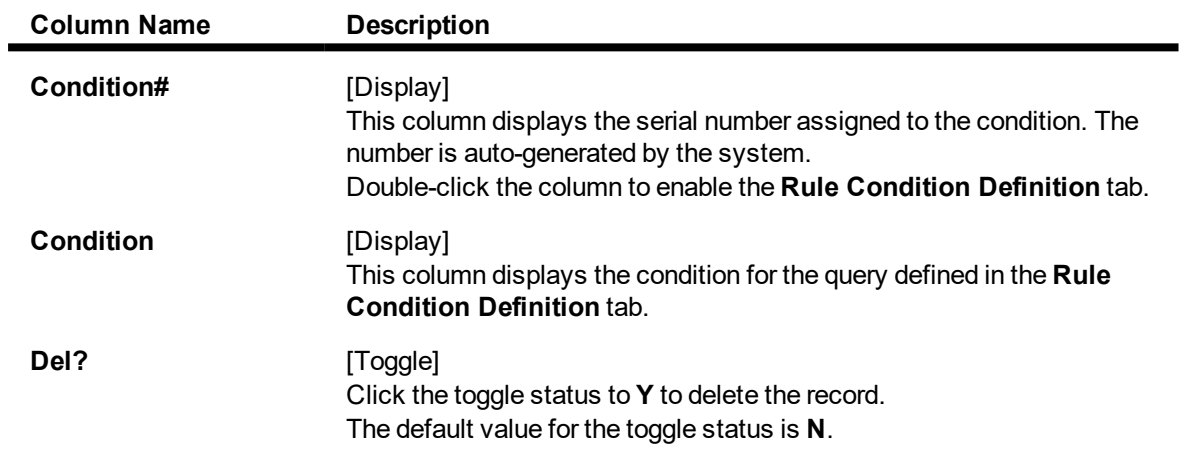

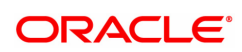

# **Rule Condition Definition**

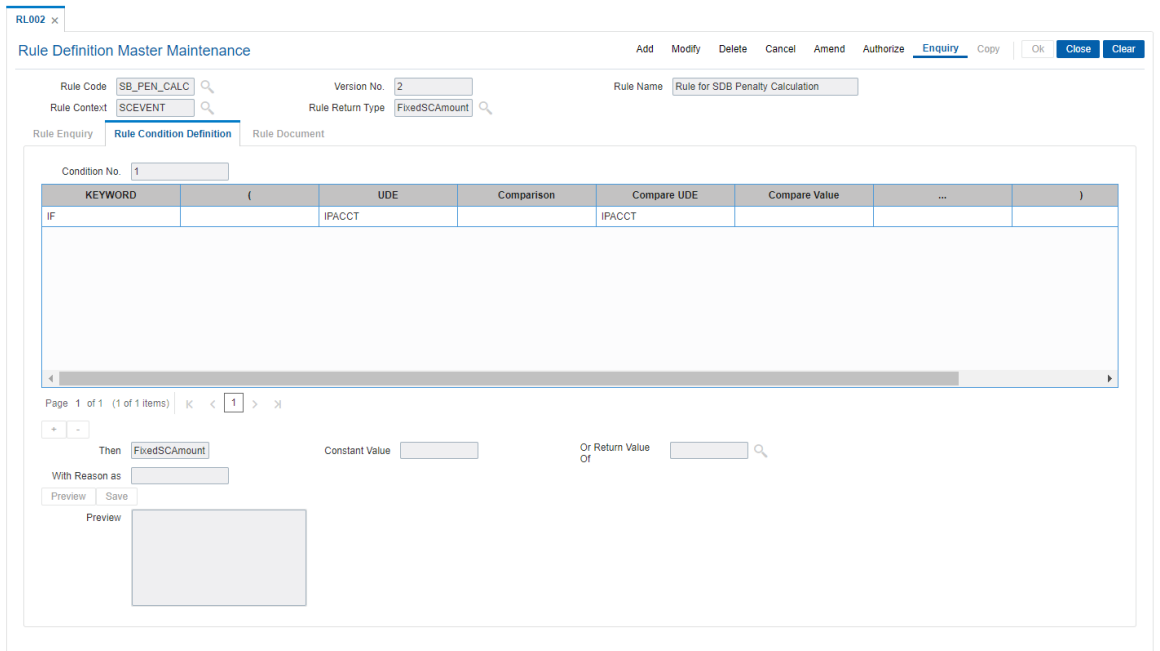

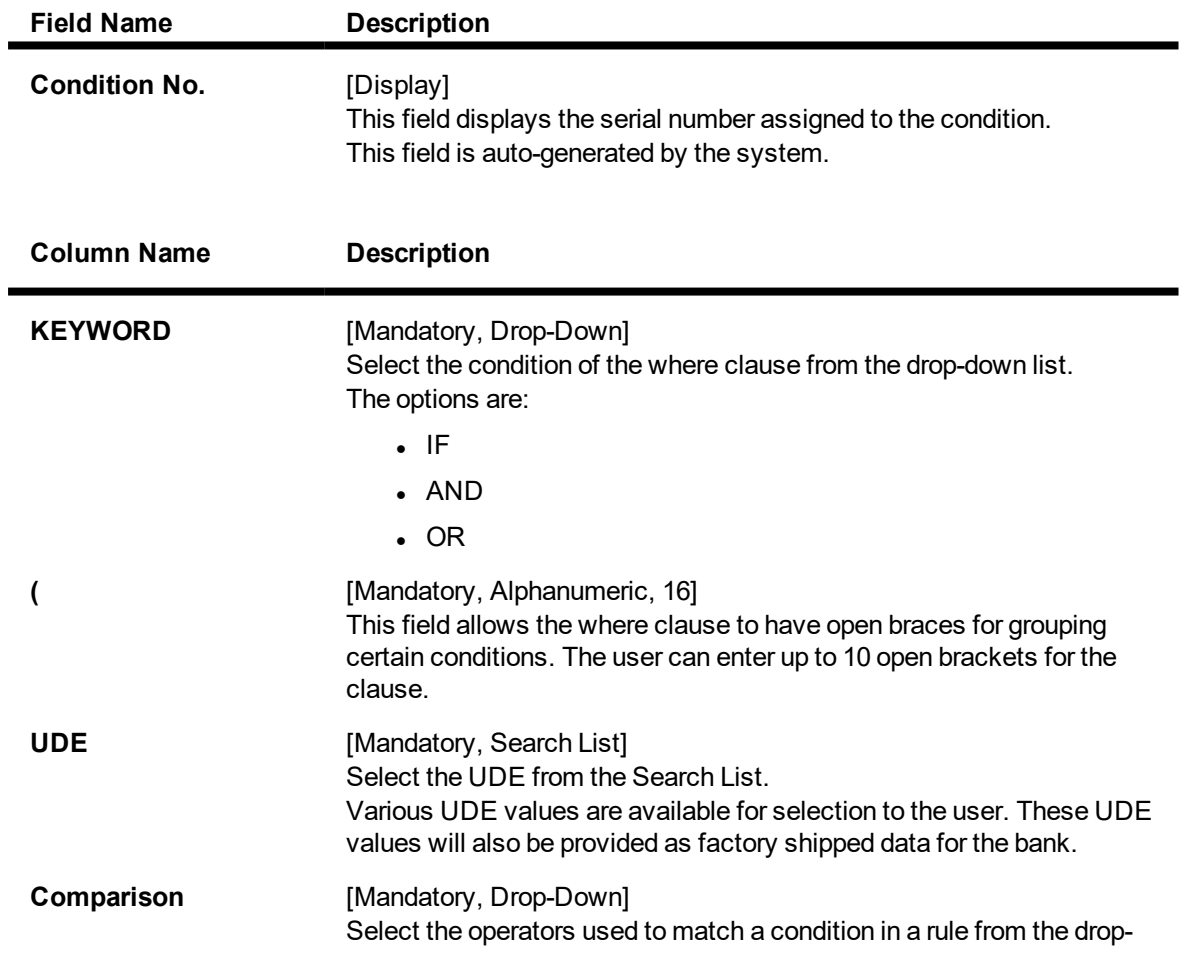

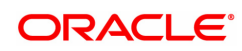

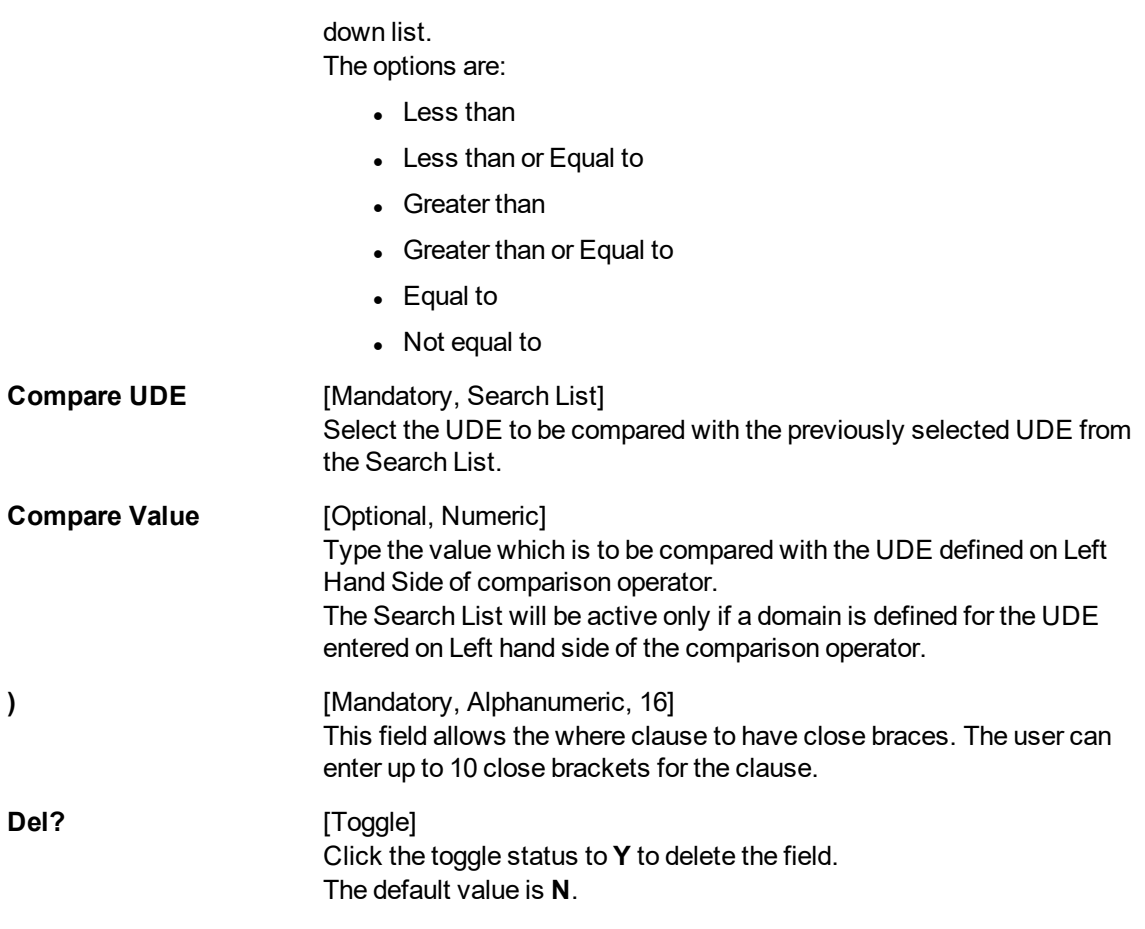

**Note**: The user can enter the values for either **Compare UDE** or **Compare Value** for defining the query.

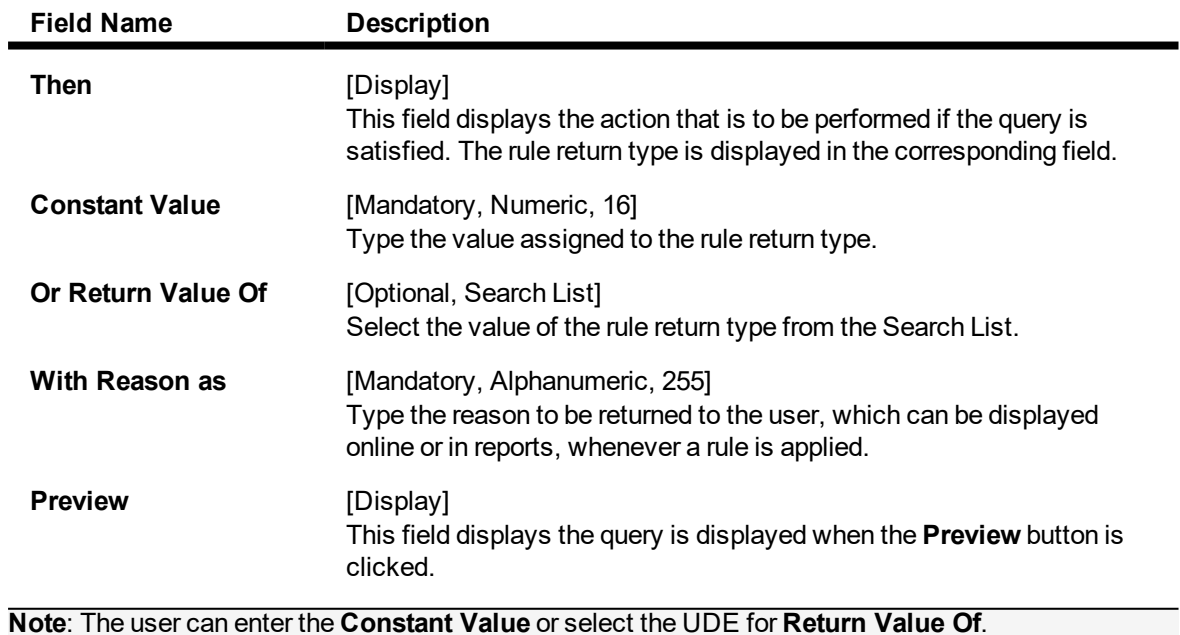

**Note**: The user can enter the **Constant Value** or select the UDE for **Return Value Of**.

# **Rule Document**

The **Rule Document** tab allows the user to enter the comments or notes for the rule.

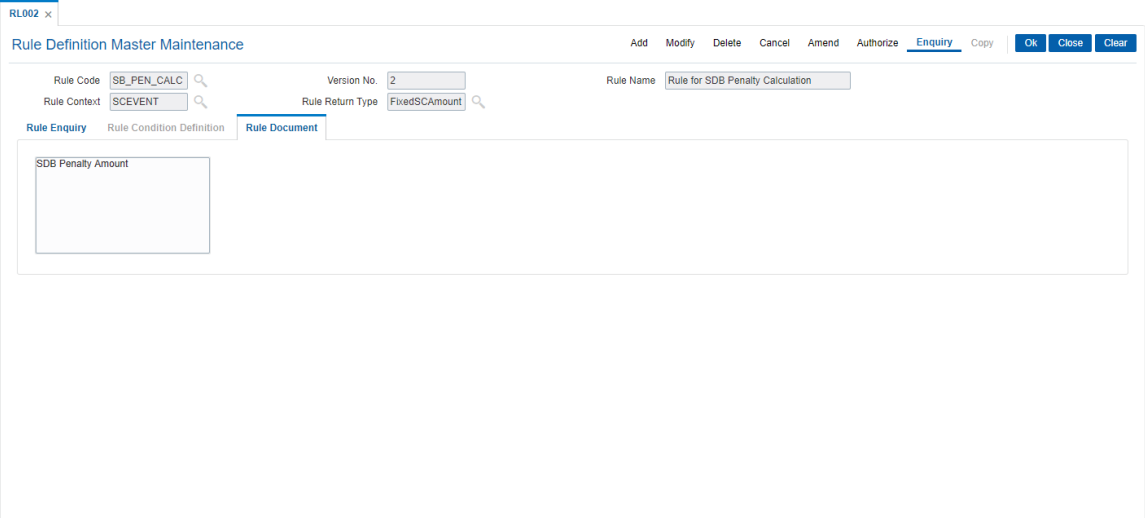

- 8. Click the **Ok** button.
- 9. The system displays the message "Record Added... Authorization Pending.. Click Ok to Continue". Click the **Ok** button.
- 10. The rule definition details are added once the record is authorised.

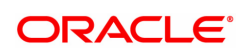

# <span id="page-21-0"></span>**1.3 RP004 - Interest Variance Package Maintenance**

The interest rates for options like CASA and TD are maintained at the product level respectively. Using this option preferential interest rate plans f can be maintained or a certain set of customers.

Separate packages will be created for defining variances for CASA and TD. Once a module is selected for maintaining interest variance, the interest types falling under the same will be displayed. The user will be able to maintain interest variance for all the interest types falling under each module.

### **Definition Prerequisites**

• RL002 - Rule Definition Master Maintenance

### **Modes Available**

Add, Modify, Delete, Cancel, Amend, Authorize, Enquiry. For more information on the procedures of every mode, refer to **Standard Maintenance Procedures**.

#### **To add the interest variance package details**

- 1. In the **Dashboard** page, Enter the Task Code **RP004** and then click  $\alpha$  or navigate through the menus to **Back Office Transactions > Relationship Pricing > Interest Variance Package Maintenance**.
- 2. The system displays the **Interest Variance Package Maintenance** screen.

### **Interest Variance Package Maintenance**

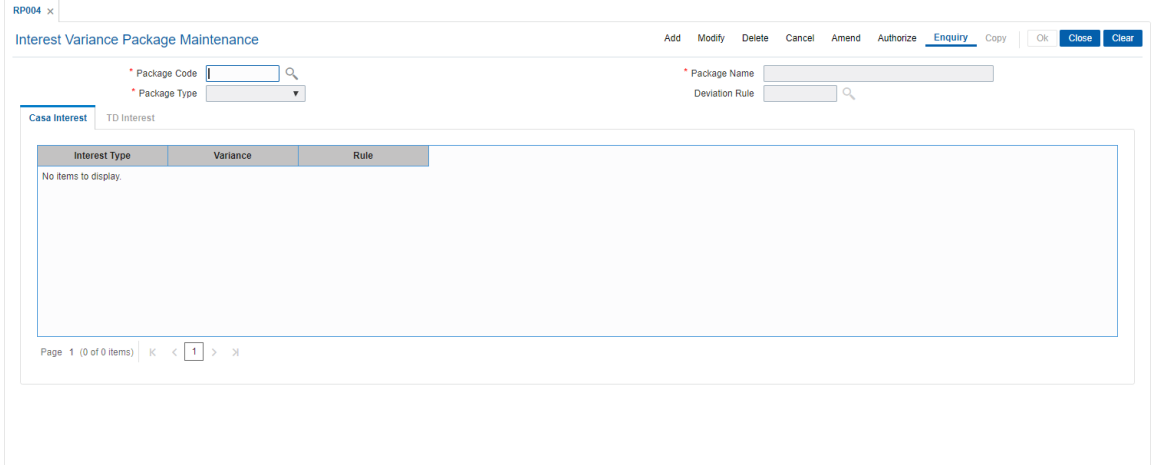

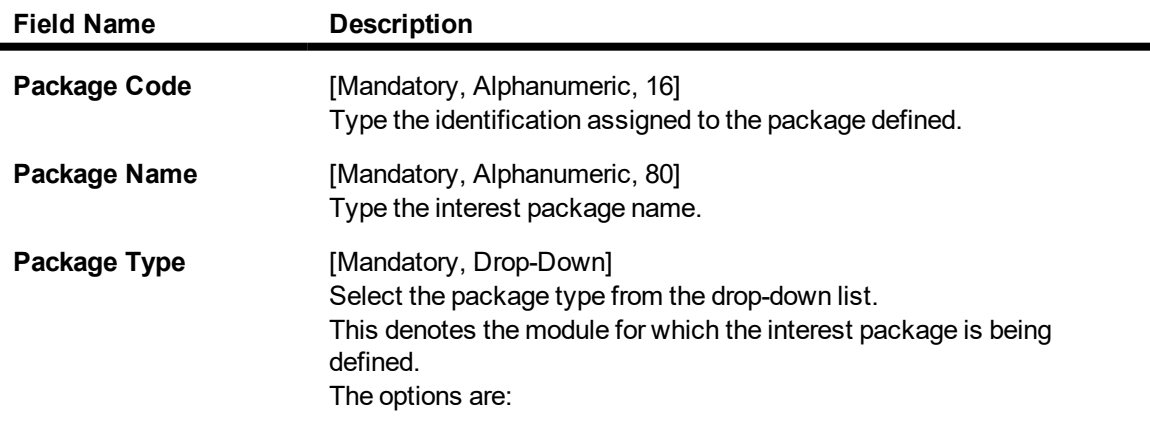

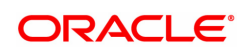

- . CASA Interest
- Loans Interest (not supported in current release)
- . TD Interest

**Deviation Rule** [Optional, Search List] Select the deviation rule from the Search List. The deviation rules is a set of various rules that a bank can have as a deviation from the interest package as a whole. They can be defined to be applicable to a particular type of interest or to all types of interest. They also can be defined to be applied at the time of computation or accrual or capitalization of interest. This rule will be created in the **Rules Maintenance** and selected under deviation rules.

- 3. Click the **Add** button.
- 4. Enter the package code and press the **<Tab> or <Enter>** key.
- 5. Enter the package name.
- 6. Select the package type form the drop-down list and deviation rule from the Search List.

### **Interest Variance Package Maintenance**

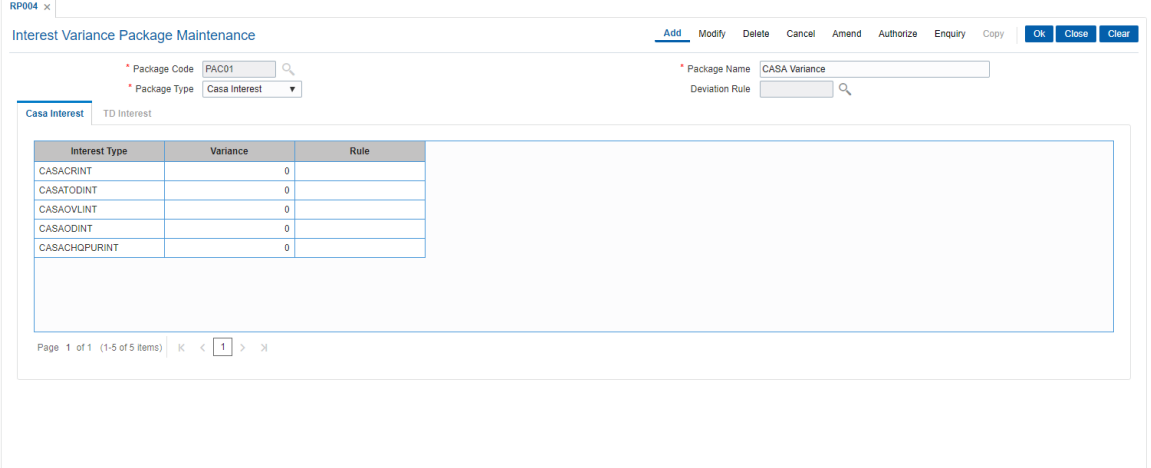

7. The tabs are displayed corresponding to the selected package type. Enter the required information in the displayed tab screen.

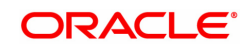

### **CASA Interest**

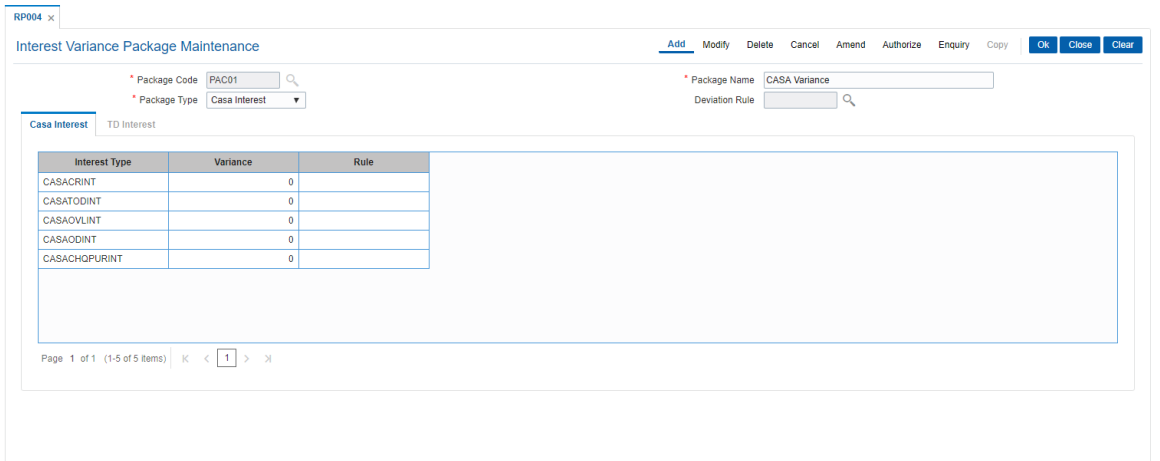

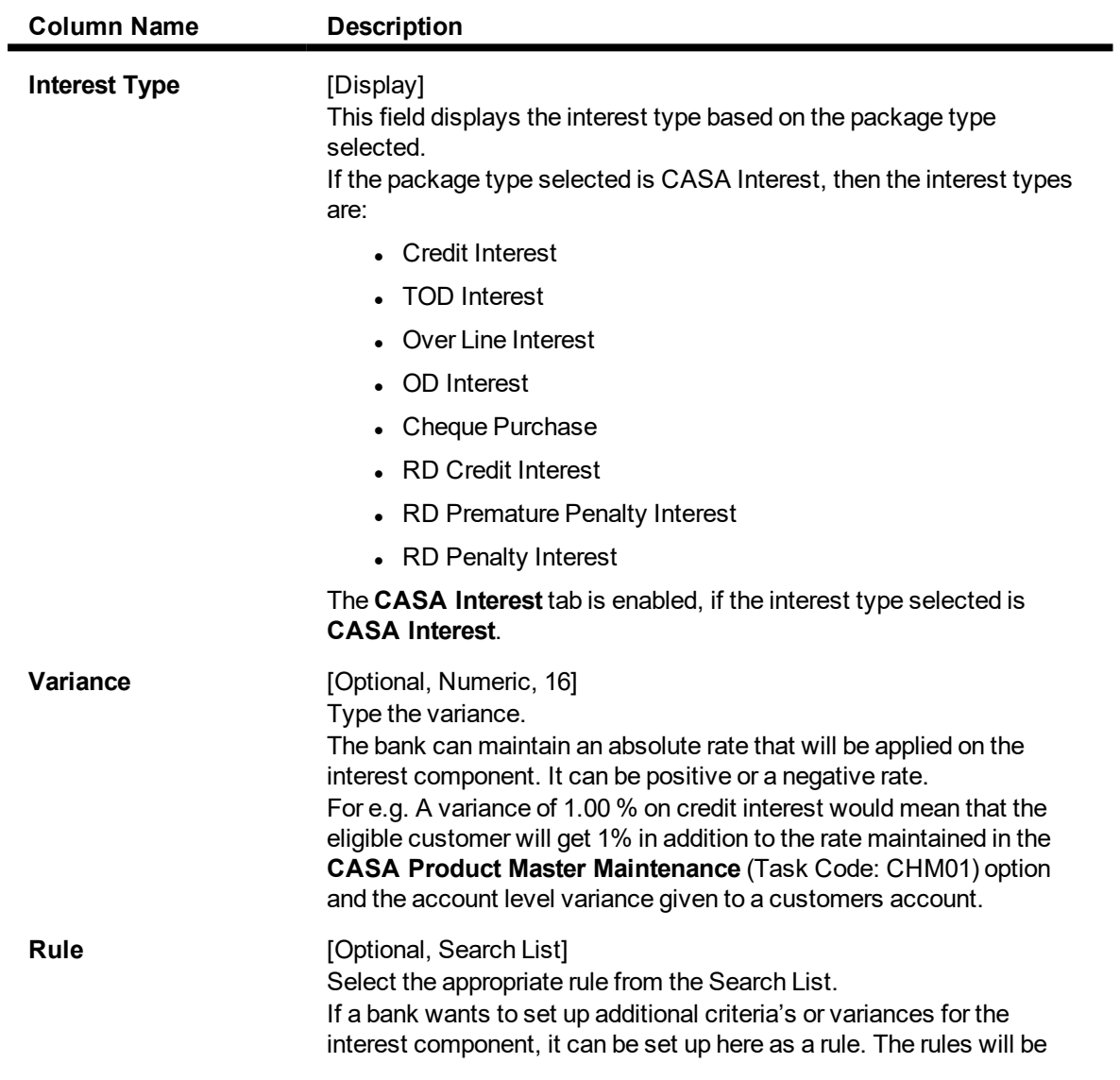

### defined in the **Rules Maintenance** option.

**Note**: User will be able to set up either variance rate or a variance rule.

### **TD Interest**

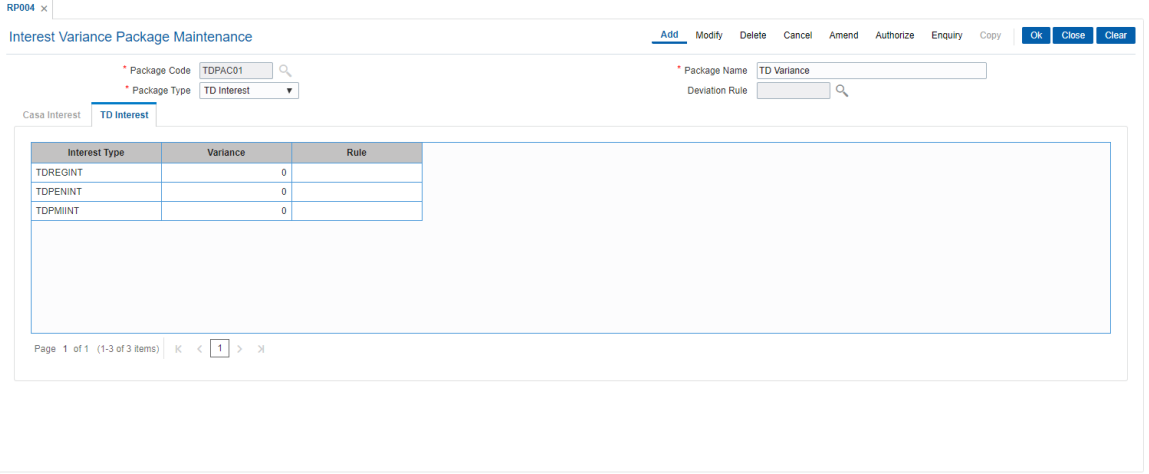

### **Field Description**

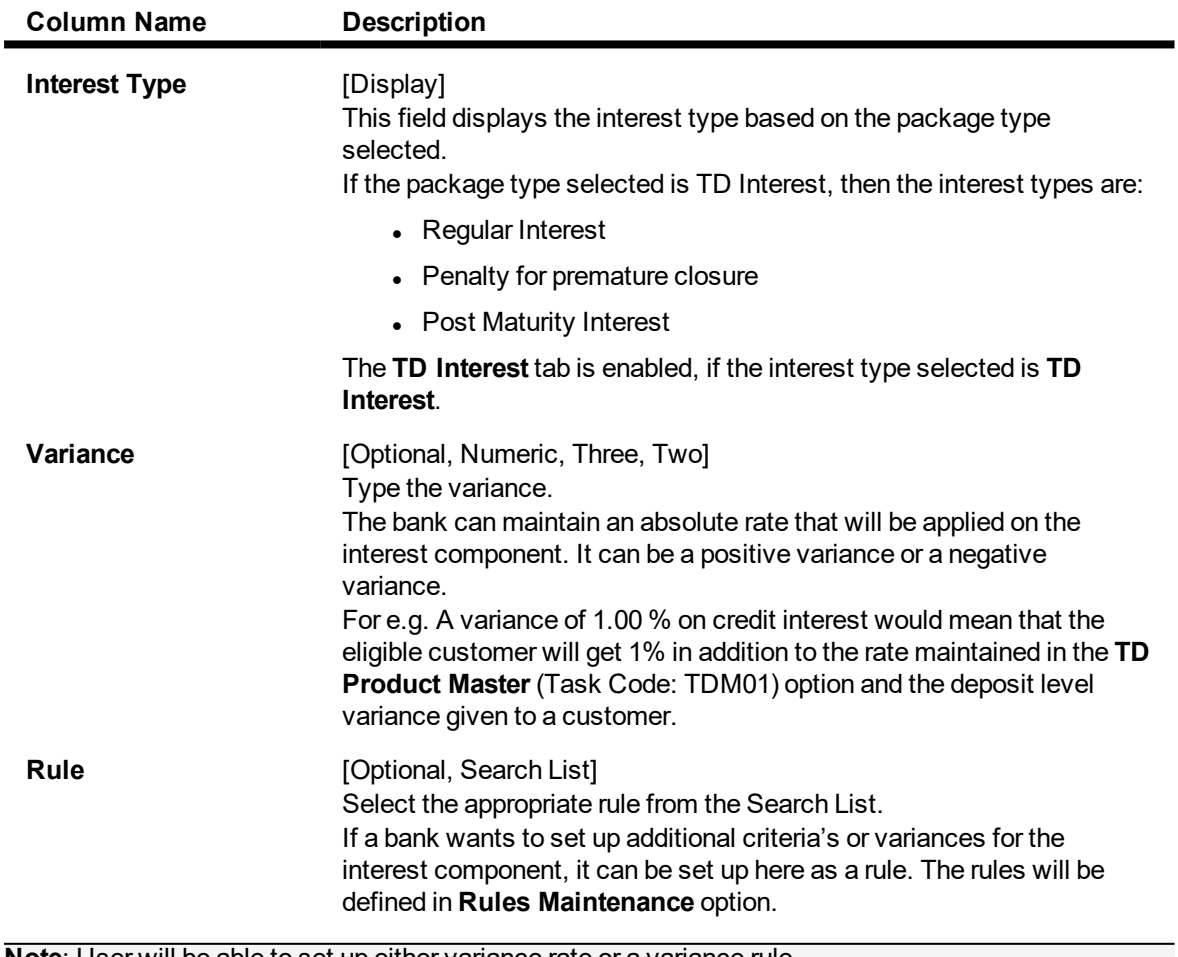

**Note**: User will be able to set up either variance rate or a variance rule.

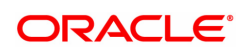

**Note 1:** User will be able to set up either variance rate or a variance rule. **Note 2:** Loans interest variance Package is for future use. Current version does not support Relationship pricing for Loans products.

- 8. Click the **Ok** button.
- 9. The system displays the message "Record Added...Authorisation Pending…Click Ok to Continue". Click the **Ok** button.
- 10. The interest variance package details are added once the record is authorised.

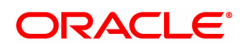

# <span id="page-26-0"></span>**1.4 RP003 - Benefit Plan Maintenance**

Using this option you can link various products to the interest variance packages and SC packages created for **Relationship Pricing**.

Once a scheme is linked to the customer, his/her accounts belonging under the products defined in benefit plan, will get the benefits defined in the interest variance package or SC package. The benefit plan consists of various interest rate variance and service charge packages.

For the **Relationship Pricing** functionality, the different package types defined on **FLEXCUBE** are:

- Service Charges Package
- CASA Interest Package
- TD Interest Package

Unique benefit plans are defined on the system for each package type, there by linking existing products to the respective package.

### **Definition Prerequisites**

- RL002 Rule Definition Master Maintenance
- RP004 Interest Variance Package Maintenance
- SCM01 SC Package Definition
- CHM01 CASA Product Master
- TDM01 TD Product Master
- LNM11 Loan Product Master

#### **Modes Available**

Add, Modify, Delete, Cancel, Amend, Authorize, Enquiry. For more information on the procedures of every mode, refer to **Standard Maintenance Procedures**.

#### **To add the benefit plan details**

- 1. In the **Dashboard** page, Enter the Task Code **RP003** and then click  $\degree$  or navigate through the menus to **Back Office Transactions > Relationship Pricing > Benefit Plan Maintenance**.
- 2. The system displays the **Benefit Plan Maintenance** screen.

### **Benefit Plan Maintenance**

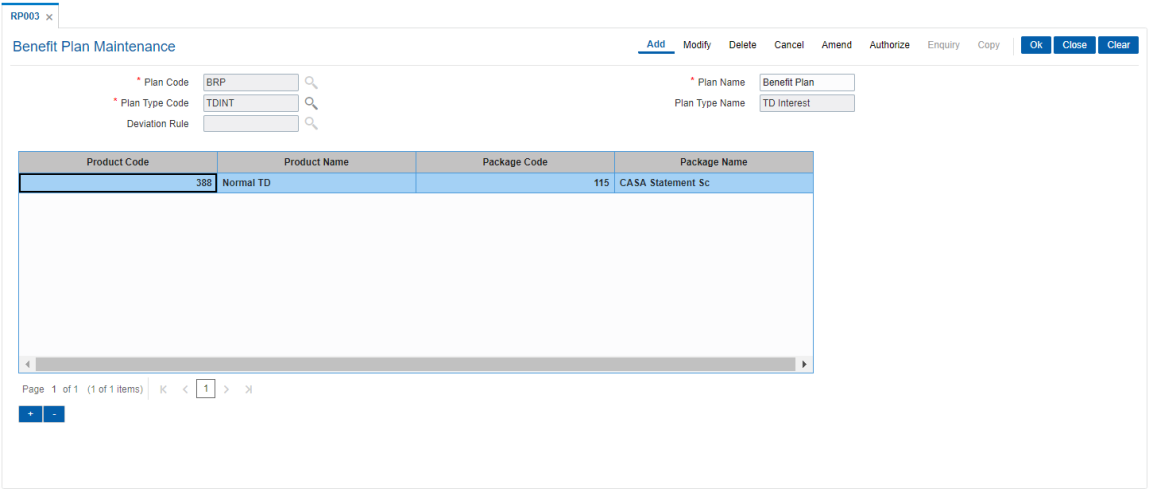

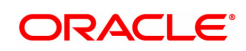

# **Field Description**

Ĭ.

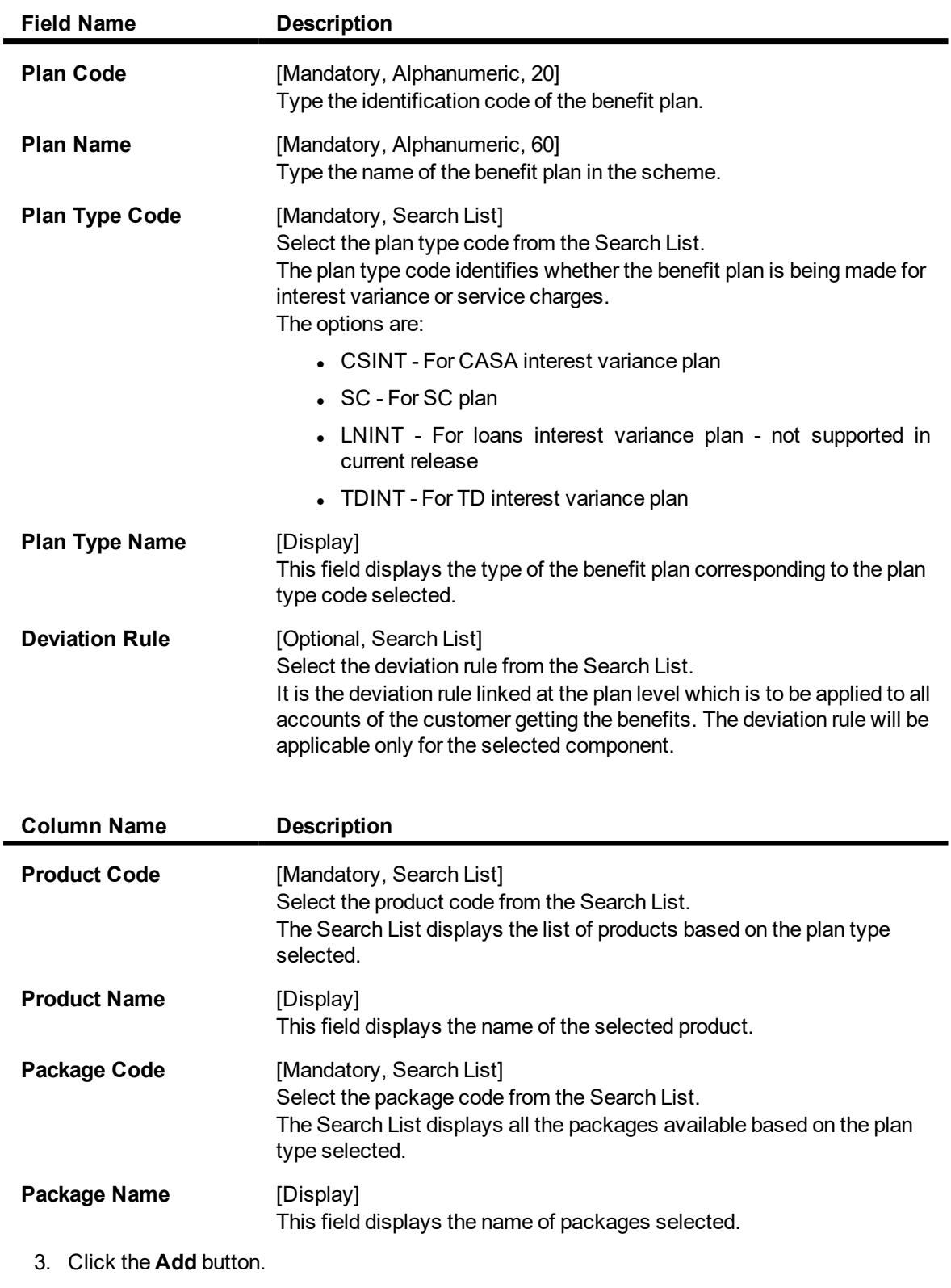

- 4. Enter the plan code and press the **<Tab> or <Enter>** key.
- 5. Enter the plan name.
- 6. Select the plan type code, and deviation rule from the Search List.

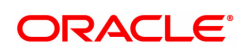

- 7. Click the **+** button and add the relevant information in the various columns.
- 8. Click the **-** button to delete the record.

### **Benefit Plan Maintenance**

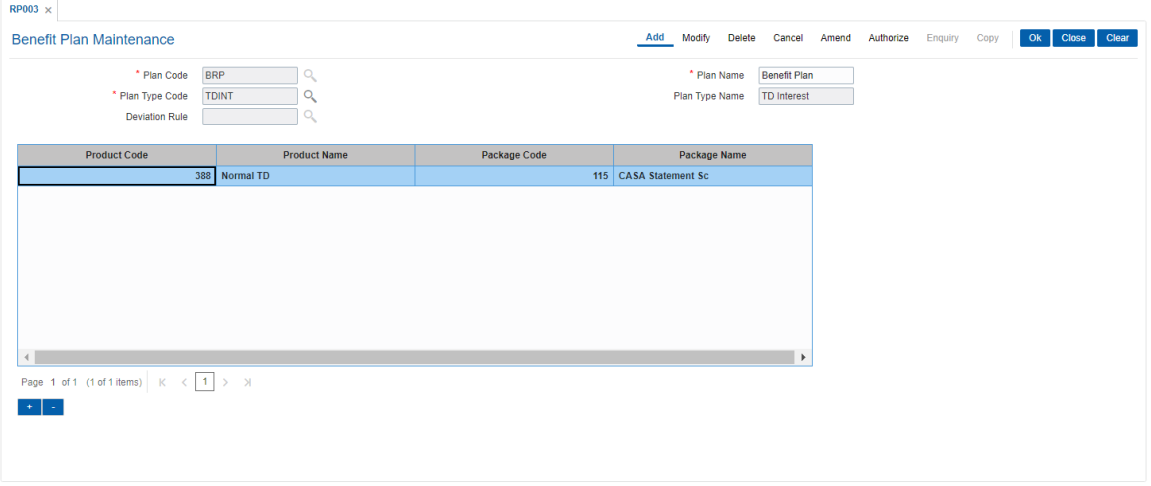

- 9. Click the **Ok** button.
- 10. The system displays the message "Record Added... Authorisation Pending.. Click Ok to Continue". Click the **OK** button.
- 11. The benefit plan details are added once the record is authorised.

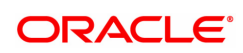

# <span id="page-29-0"></span>**1.5 RP001 - Scheme Definition Maintenance**

A scheme is a group of benefit plan that has been defined for various components (i.e. interest variance, service charge). It would include details on the benefits being offered to the customer i.e. relevant benefit plans, start date and end date for the scheme.

Schemes will be created containing details of all types of benefits (interest, SC) for all the products or only one type of benefit component can be passed on to the customer.

Using this option schemes created can be applied automatically to a customer without waiting for his consent or after taking customers consent and apply the relationship package. A scheme will be set up with a start date and end date. Using this tool, banks can run various business development schemes and campaigns.

### **Definition Prerequisites**

• RP003 - Benefit Plan Maintenance

### **Modes Available**

Add, Modify, Delete, Cancel, Amend, Authorize, Enquiry. For more information on the procedures of every mode, refer to **Standard Maintenance Procedures**.

### **To add a scheme**

- 1. In the Dashboard page, Enter the Task Code RP001 and then click <sup>Q</sup> or navigate through the menus to **Back Office Transactions > Relationship Pricing > Scheme Definition Maintenance**.
- 2. The system displays the **Scheme Definition Maintenance** screen.

### **Scheme Definition Maintenance**

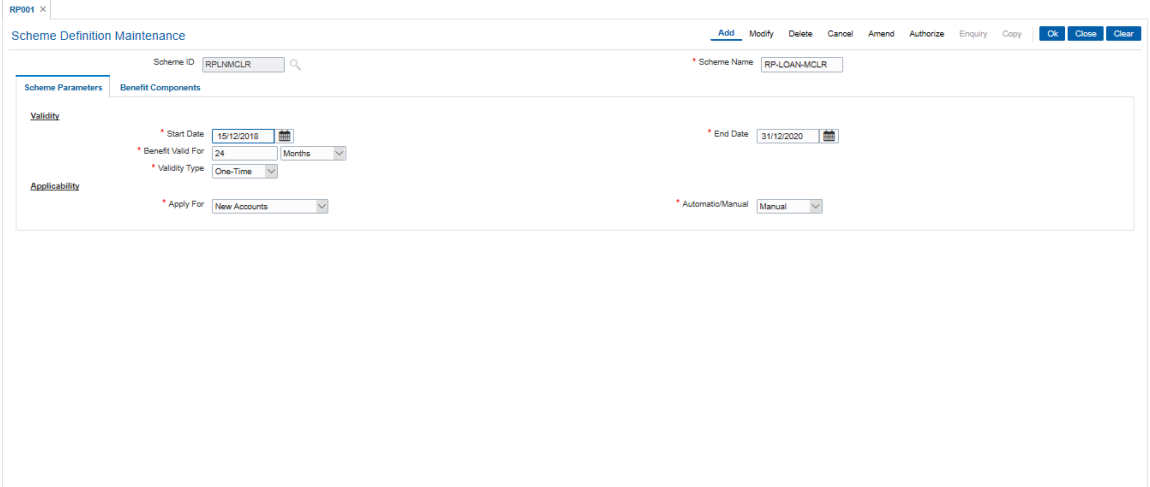

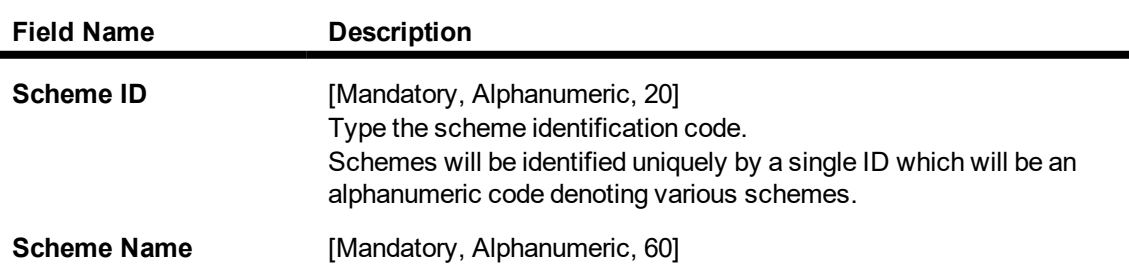

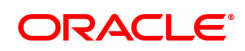

Type the name of the scheme defined. For e.g. Bank can set up schemes like:

- High Net worth Scheme
- Senior Citizens Scheme
- Ordinary Relationship Package
- 3. Click the **Add** button.
- 4. Enter the scheme ID and press the **<Tab> or <Enter>** key.
- 5. Enter the scheme name and press the **<Tab> or <Enter>** key.

### **Scheme Definition Maintenance**

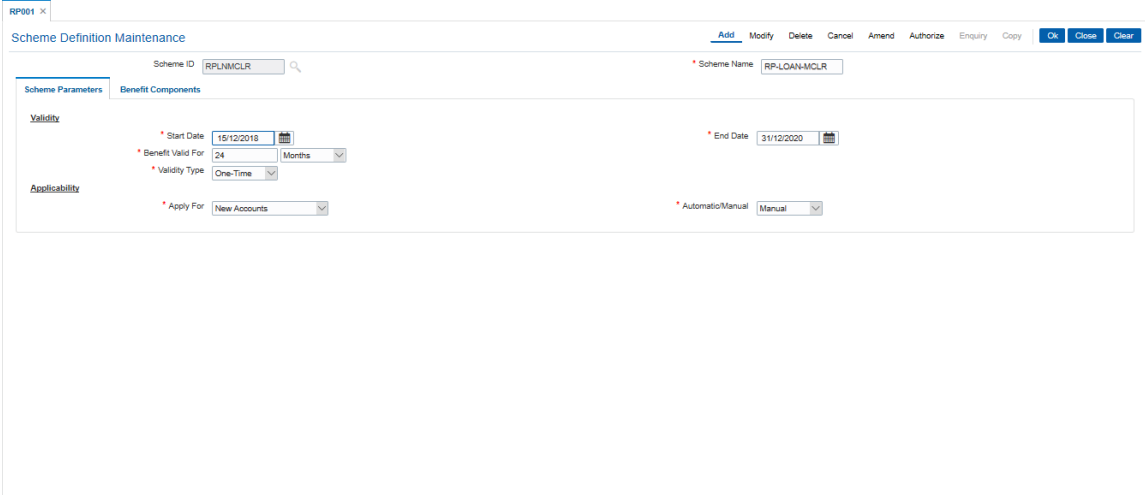

6. Enter the required information in the various tabs.

### **Scheme Parameters**

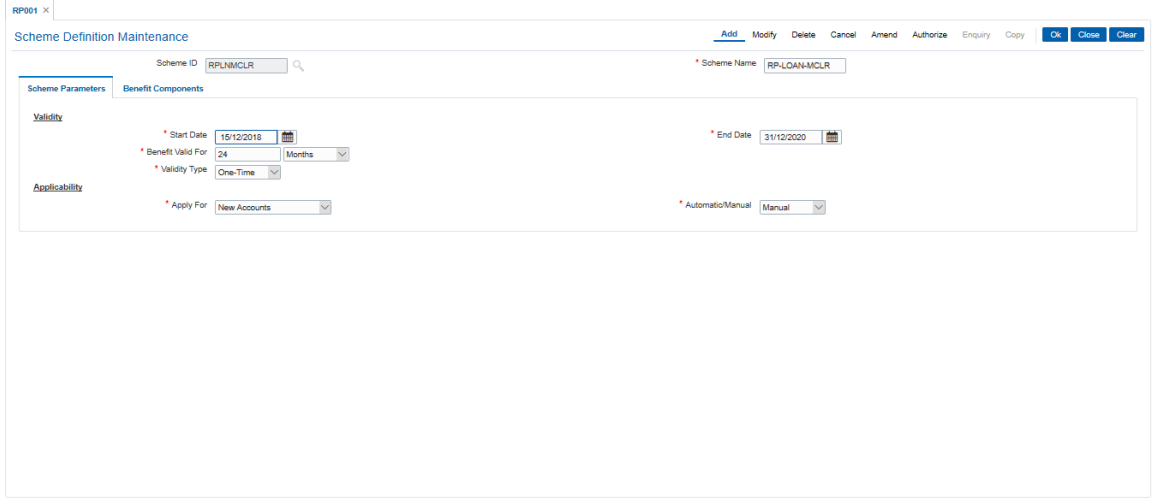

### **Field Description**

**Column Name Description**

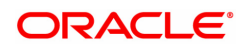

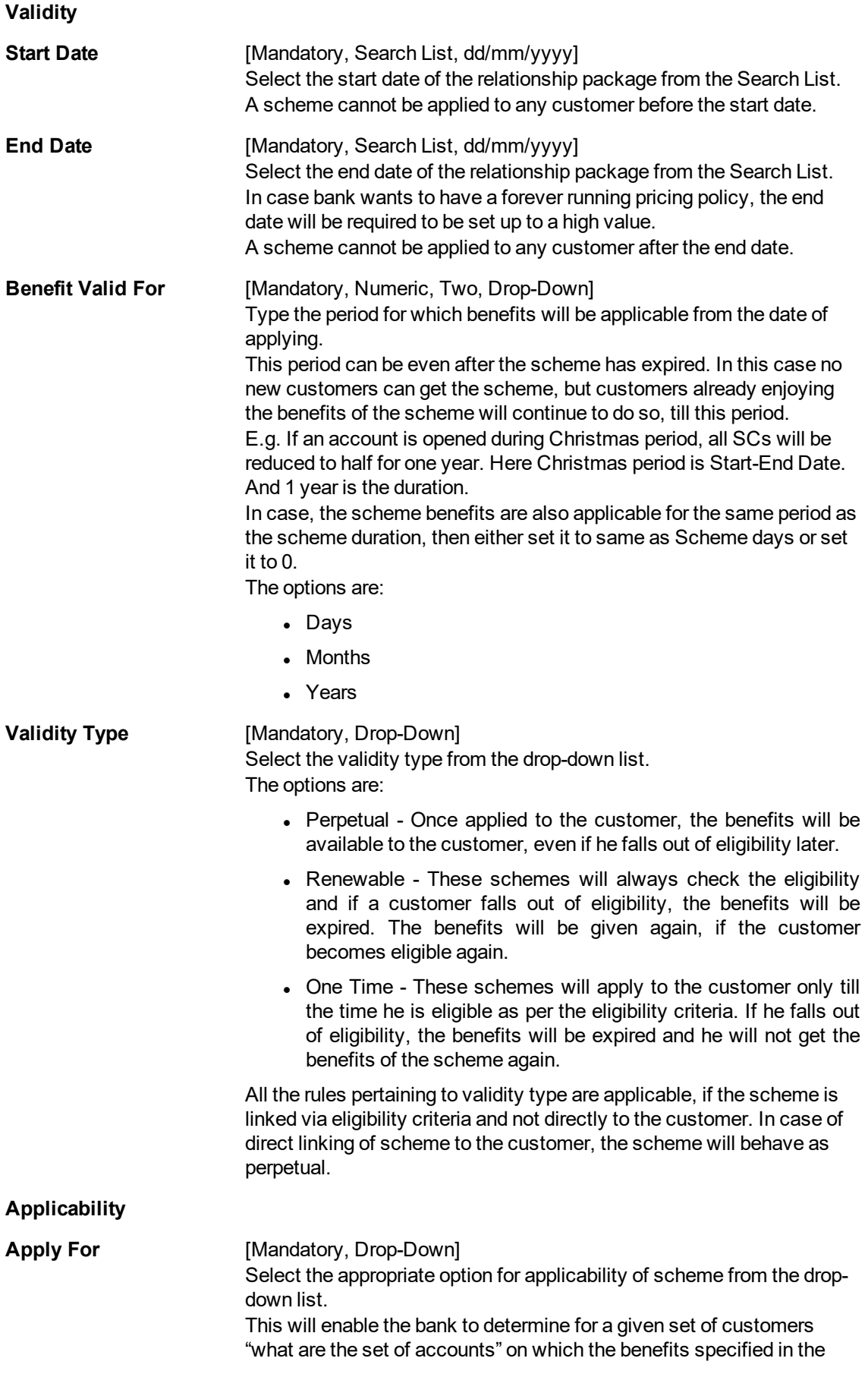

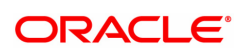

benefit plan has to be applied to. The options are:

- New Accounts
- All Accounts
- Existing Accounts

**Automatic/Manual** [Mandatory, Drop-Down] Select the type of applicability from the drop-down list. This actually denotes whether the scheme is to be applied automatically to the customer or requires manual intervention of the branch. The options are:

- Manual
- Automatic

### **Benefit Components**

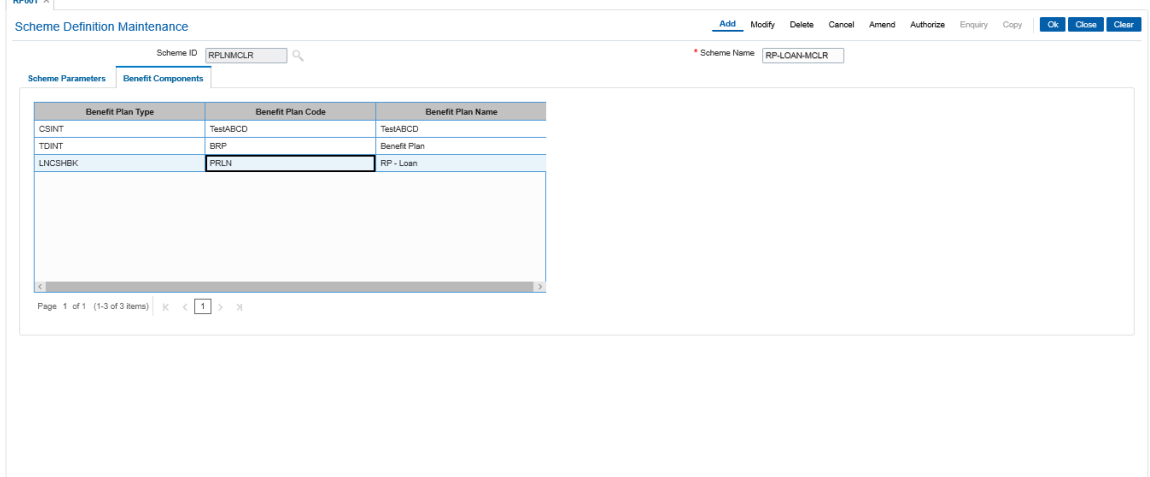

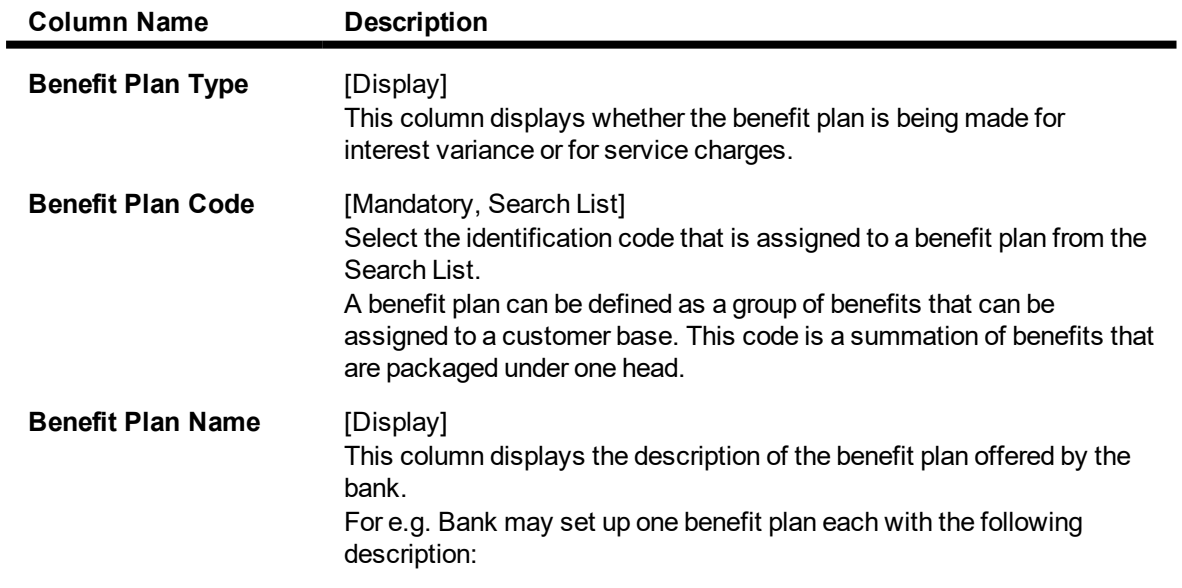

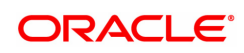

- Normal Customer Benefit Plan
- Senior Citizen Customers Plan
- 7. Click the **Ok** button.
- 8. The system displays the message "Record Added...Authorisation Pending…Click Ok to Continue". Click the **OK** button.
- 9. The scheme definition details are added once the record is authorised.

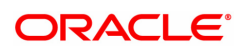

# <span id="page-34-0"></span>**1.6 RP002 - Eligibility Criteria Maintenance**

Using this option you can define different eligibility criteria for a set of benefits under a scheme. This plan determines the set of customers who will get the benefits defined under the scheme. This definition helps identify the target customers for a scheme.

The customers who are excluded from the benefit defined under the scheme will also be set up in this maintenance, as an exclusion plan. Exclusion Plan contains the criteria, which if matched by the customer, will make him ineligible for the scheme. In other words, all the facilities or benefits provided to the customer will cease, and he / she will be tagged the normal customer status. Exclusion plan set up is provided to facilitate exclusion of a common set of customers, who needs to be excluded from most of the schemes.

### **Definition Prerequisites**

• RL002 - Rule Definition Master Maintenance

### **Modes Available**

Add, Modify, Delete, Cancel, Amend, Authorize, Enquiry. For more information on the procedures of every mode, refer to **Standard Maintenance Procedures**.

### **To add eligibility criteria details**

- 1. Type the Task Code **RP002** and click **Go** or navigate through the menus to **Back Office Transactions > Relationship Pricing > Eligibility Criteria Maintenance**.
- 2. The system displays the **Eligibility Criteria Maintenance** screen.

### **Eligibility Criteria Maintenance**

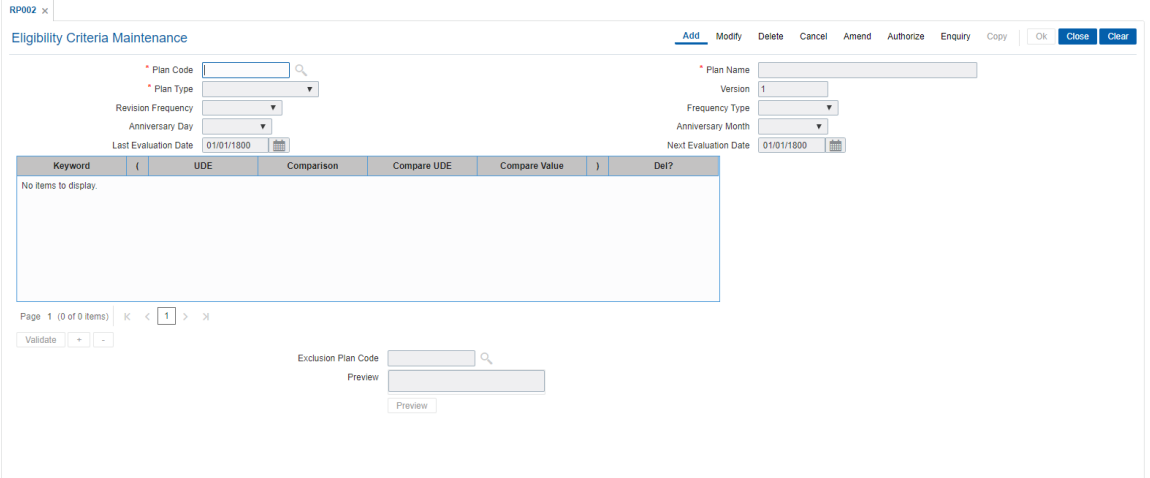

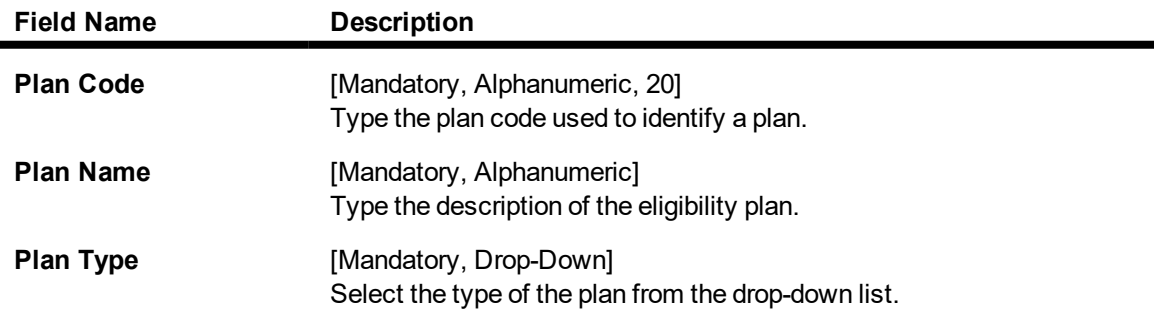

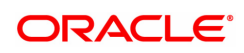

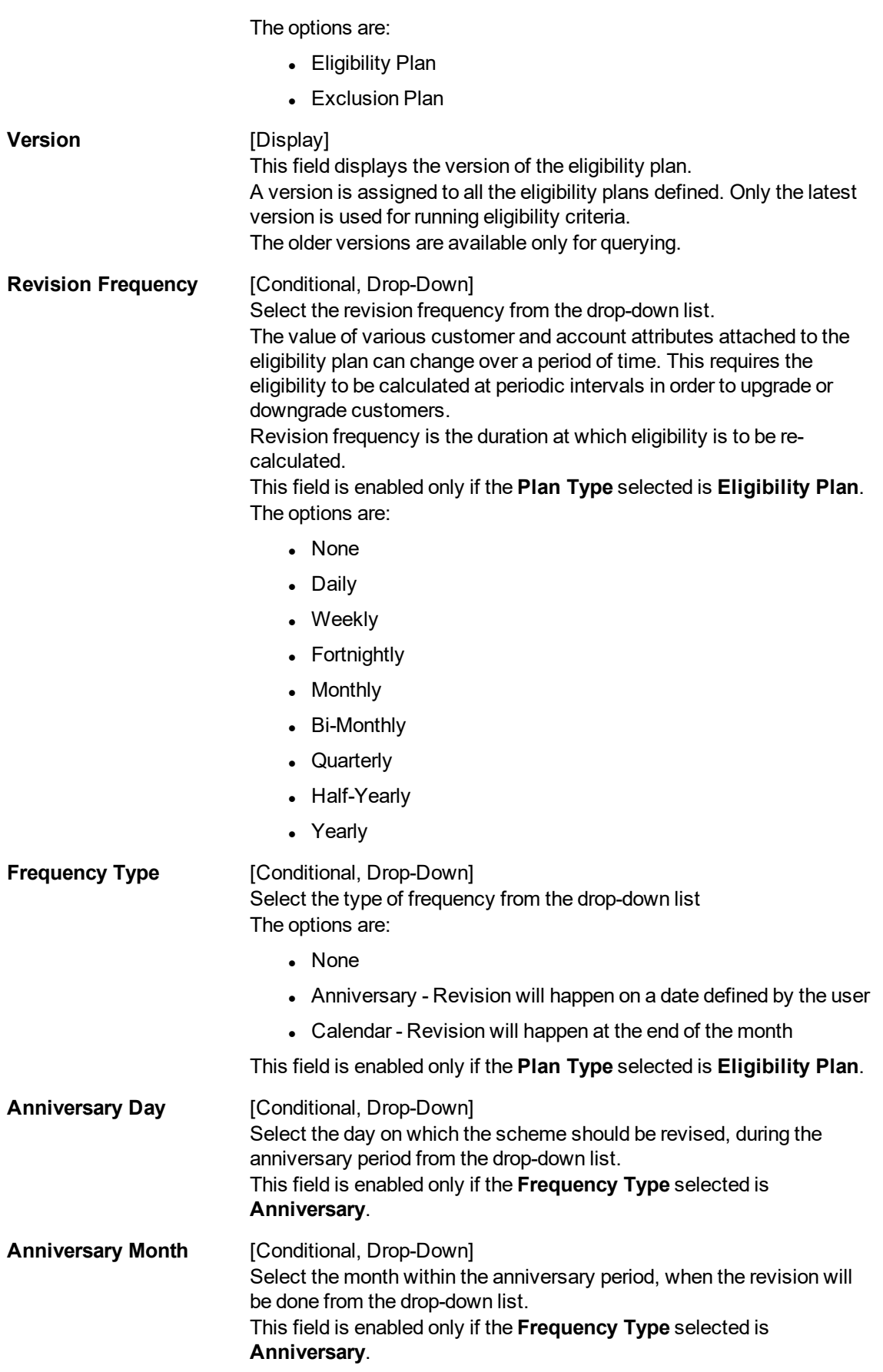

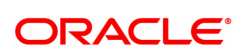

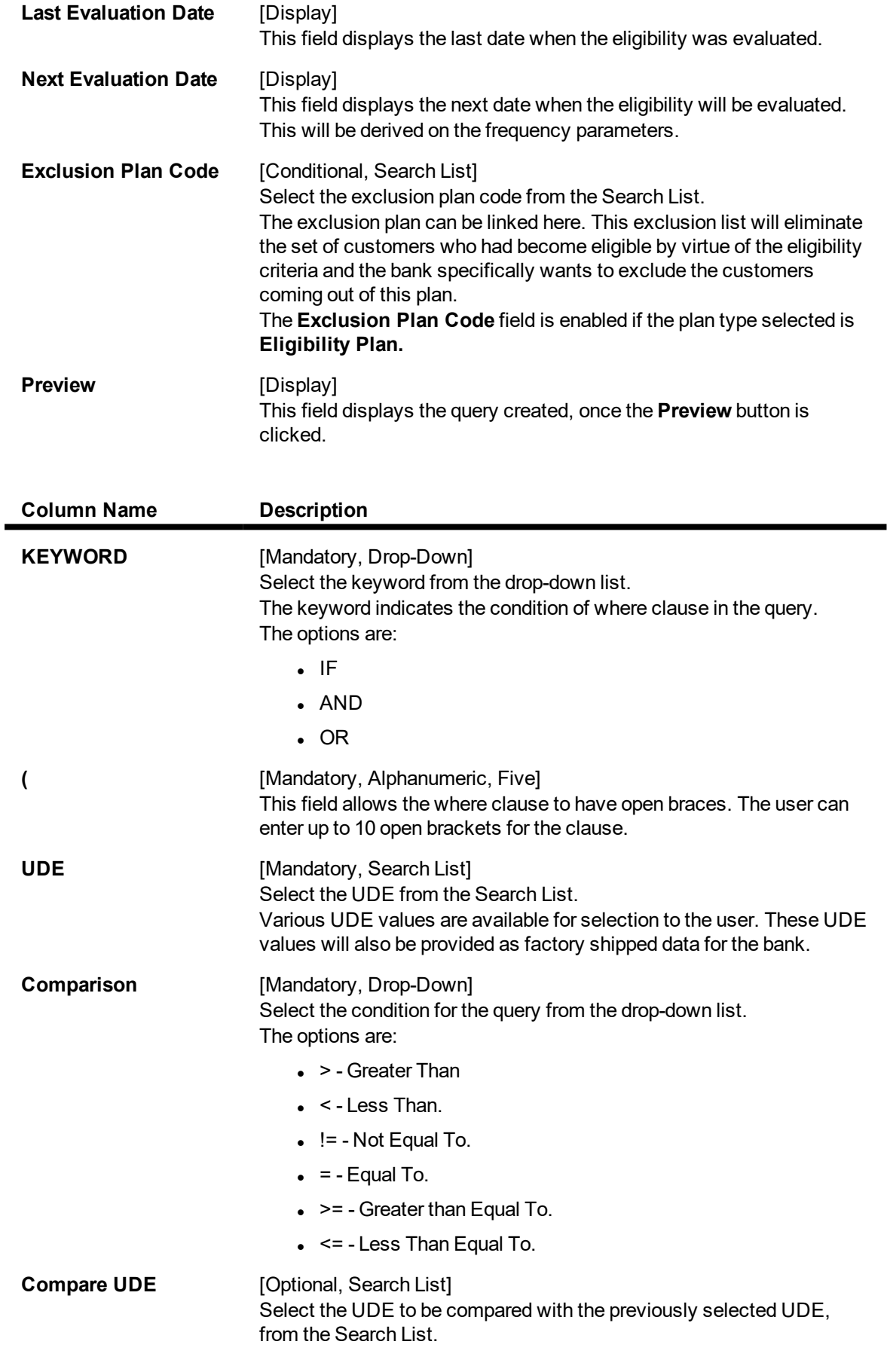

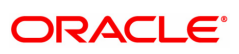

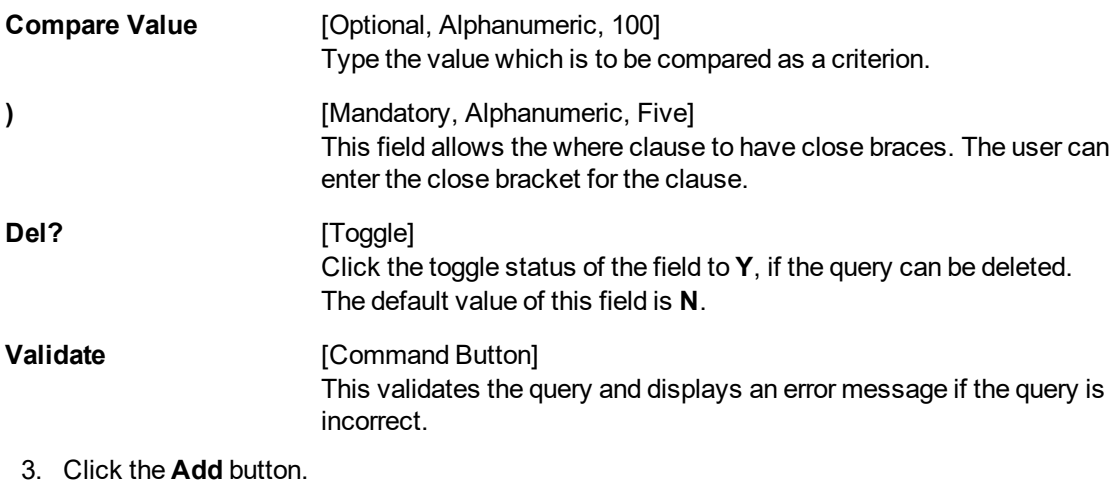

- 4. Enter the plan code and press the **<Tab> or <Enter>** key.
- 5. Enter the plan name.
- 6. Select the plan type, revision frequency, and frequency type from the drop-down list.
- 7. Click the **+** button and enter the required information in the various fields to add a query.
- 8. Click the **Validate** button to validate the query.
- 9. Click the **Preview** button to preview the query created.

### **Eligibility Criteria Maintenance**

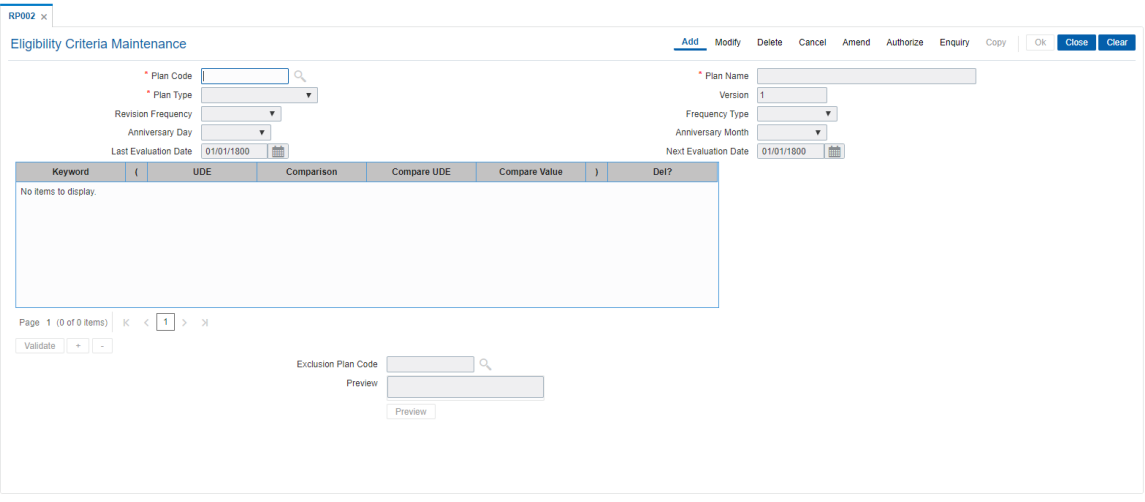

- 10. Click the **Ok** button.
- 11. The system displays the message, "Record Added...Authorisation Pending…Click Ok to Continue". Click the **OK** button.
- 12. The eligibility criteria details are added once the record is authorised.

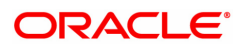

# <span id="page-38-0"></span>**1.7 RP015 - Eligibility Debug Maintenance**

Using this option you can enable or disable logging of evaluation details for particular eligibility criteria in the database. If the debug value is set for particular eligibility criteria, the values of each UDE evaluated for each customer for this eligibility criteria will be logged in database.\

This option does not require any authorisation.

### **Definition Prerequisites**

• RP002 - Eligibility Criteria Maintenance

#### **Modes Available**

Modify, Enquiry. For more information on the procedures of every mode, refer to **Standard Maintenance Procedures**.

#### **To modify the eligibility debug details**

- 1. In the **Dashboard** page, Enter the Task Code **RP015** and click <sup>Q</sup> or navigate through the menus to **Back Office Transactions > Relationship Pricing > Eligibility Plan Debug Maintenance**.
- 2. The system displays the **Eligibility Debug Maintenance** screen.

### **Eligibility Debug Maintenance**

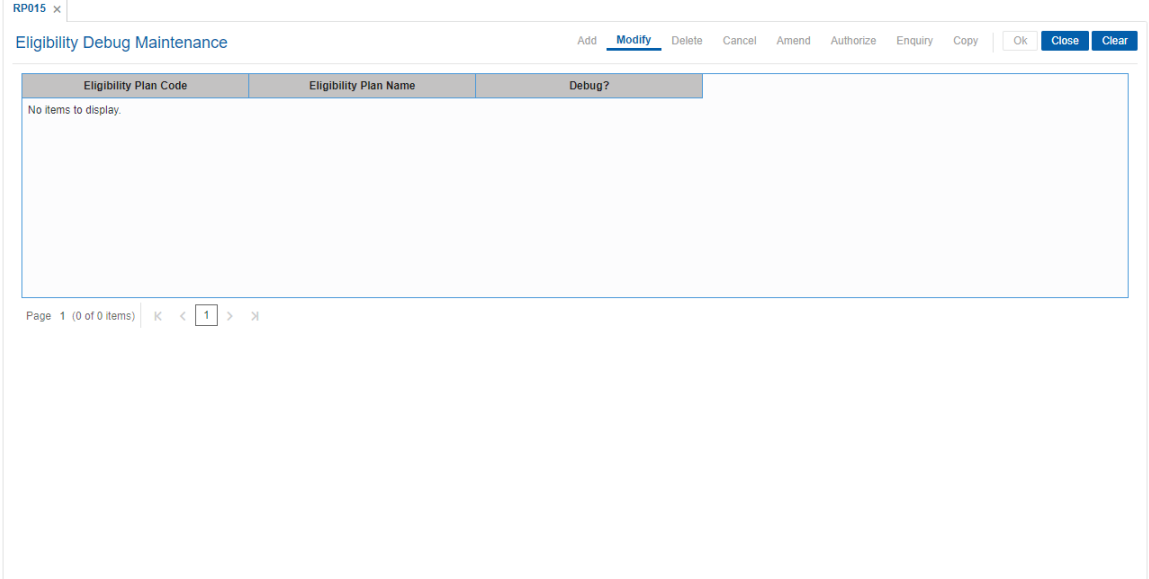

### **Field Description**

 $\blacksquare$ 

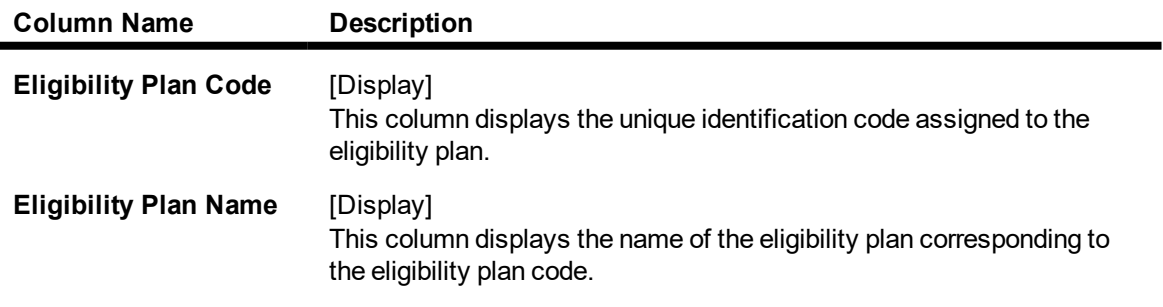

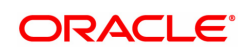

# **Debug?** [Optional, Check Box] Select the **Debug?** check box to debug the eligibility plan.

- 3. Click the **Modify** button.
- 4. Select the **Debug?** check box corresponding to the eligibility plan to be debugged.

### **Eligibility Debug Maintenance**

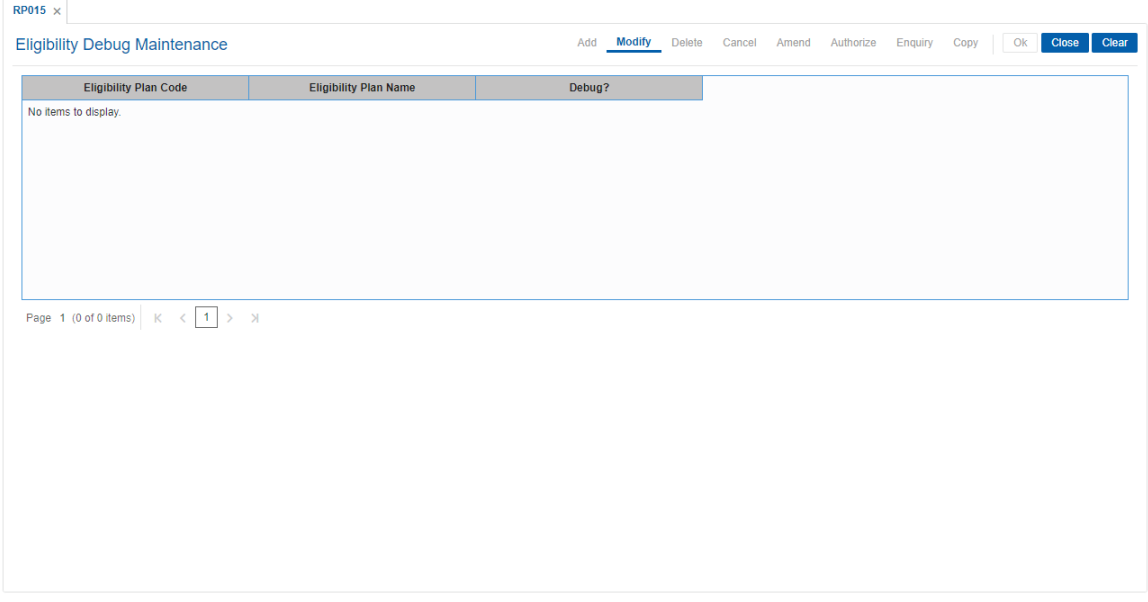

- 5. Click the **Ok** button.
- 6. The system displays the message "Authorisation Required. Do you want to continue". Click the **OK** button.
- 7. The system displays the **Authorization Reason** screen.
- 8. Enter the required information and click the **Grant** button.
- 9. The system displays the message "Records successfully updated ". Click the **OK** button.

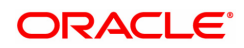

# <span id="page-40-0"></span>**1.8 RP010 - Eligibility Scheme Linkage**

Using this option, once a scheme is defined on the system, and an eligibility plan is in place, you can link the scheme to the eligibility plan. The set of eligible customer will receive the benefits under the scheme, from the next working day once the scheme is linked.

The **Customer Scheme Linkage** (Task Code: RP011) option allows the bank to apply the scheme and relationship package after taking customer's consent.

### **Definition Prerequisites**

- RP001 Scheme Definition Maintenance
- RP002 Eligibility Criteria Maintenance

### **Modes Available**

Modify, Enquiry. For more information on the procedures of every mode, refer to **Standard Maintenance Procedures**.

#### **To modify the eligibility scheme linkage details**

- 1. In the **Dashboard** page, Enter the Task Code **RP010** and then click <sup>Q</sup> or navigate through the menus to **Back Office Transactions > Relationship Pricing > Eligibility Scheme Linkage**.
- 2. The system displays the **Eligibility Scheme Linkage** screen.

### **Eligibility Scheme Linkage**

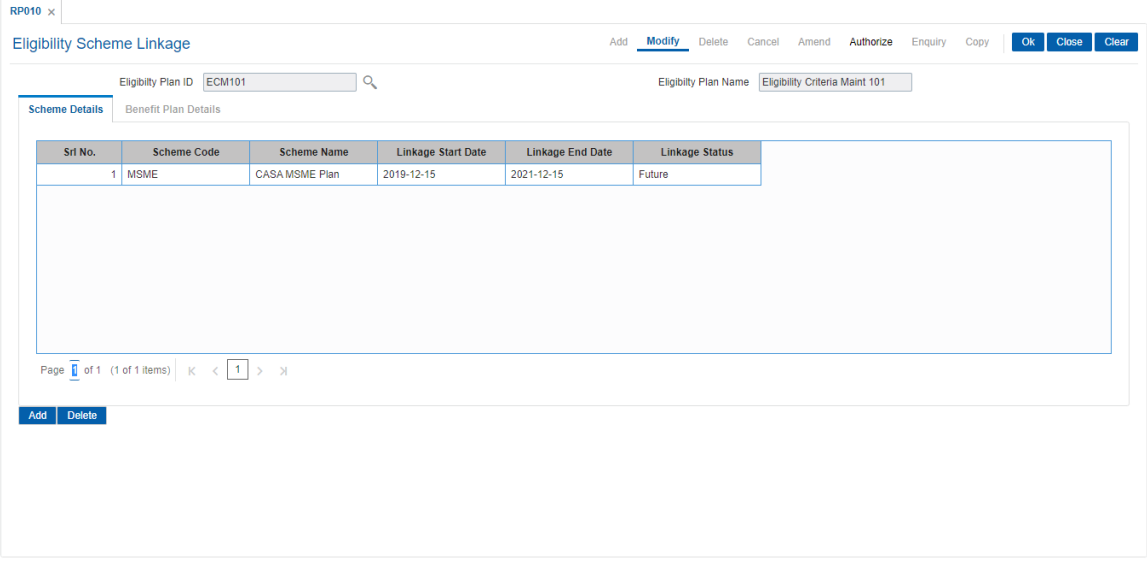

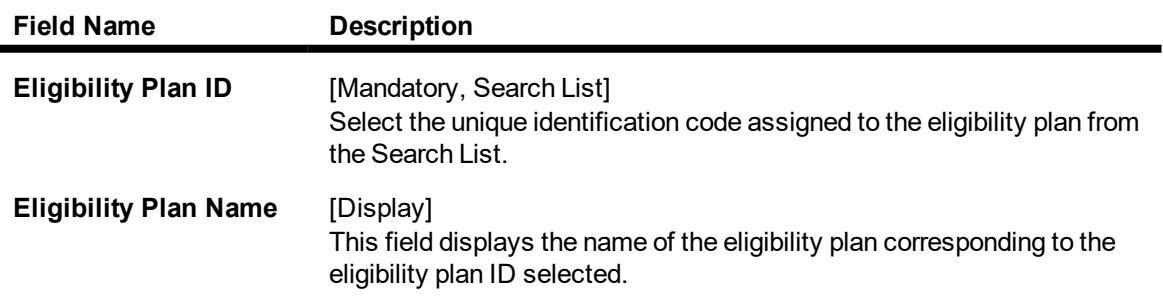

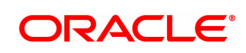

- 3. Click the **Modify** button.
- 4. Select the eligibility plan id from the Search List.

# **Eligibility Scheme Linkage**

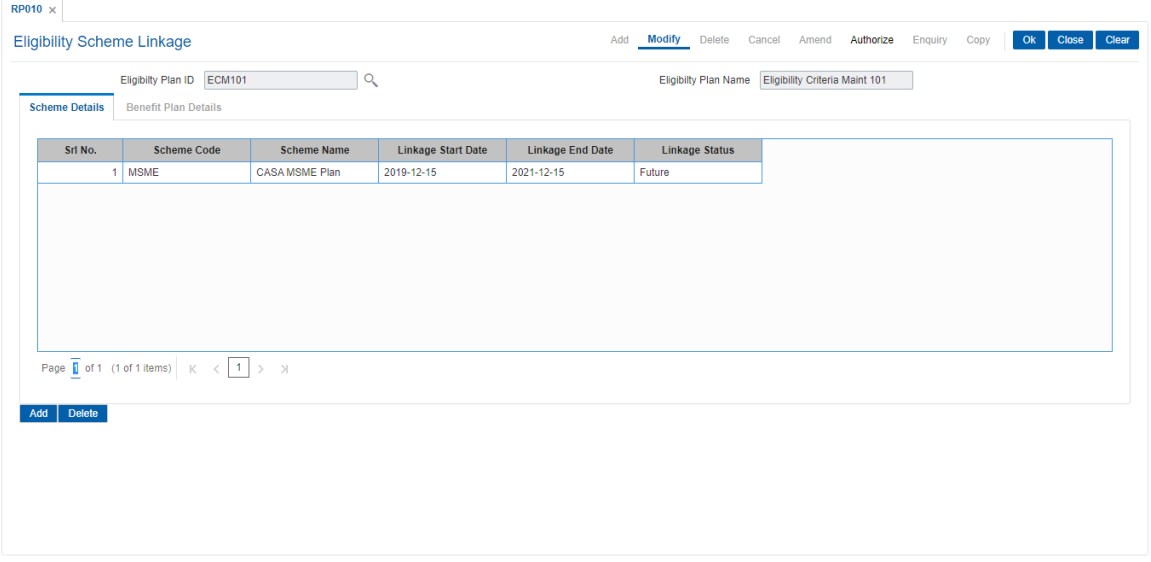

- 5. Modify the relevant details in the **Scheme Details** tab.
- 6. Click the **Add** button to add another scheme.

### **Schemes Details**

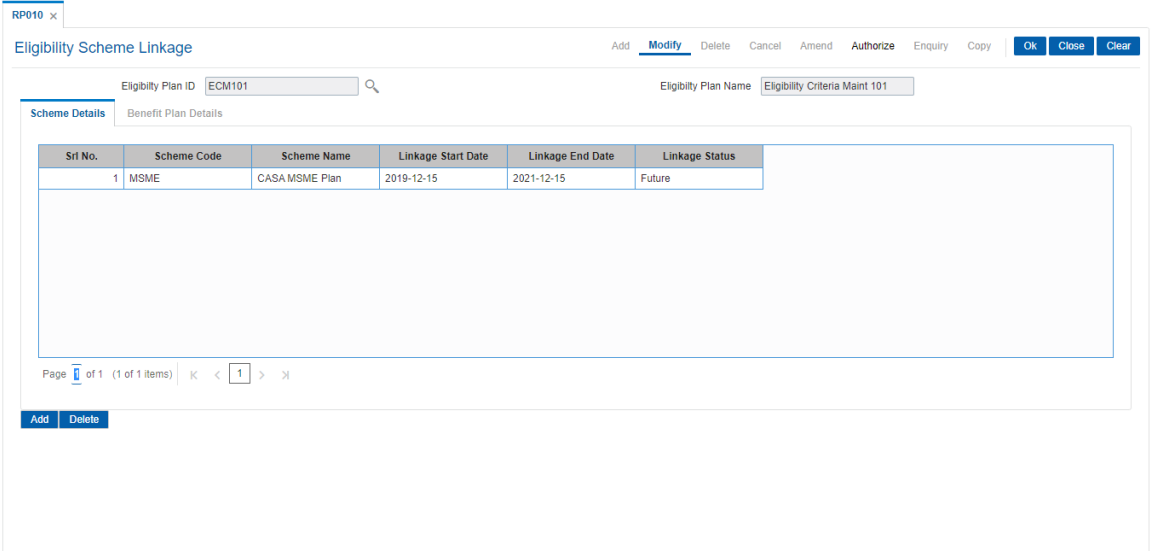

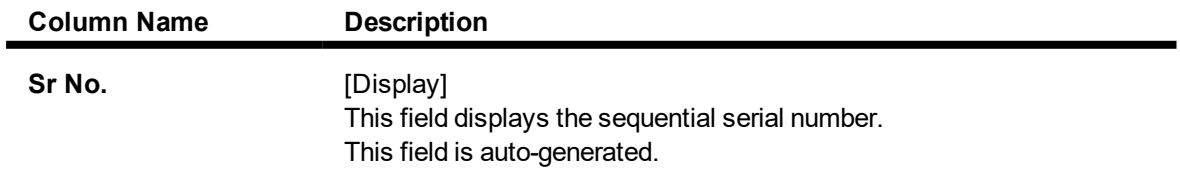

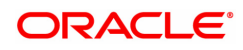

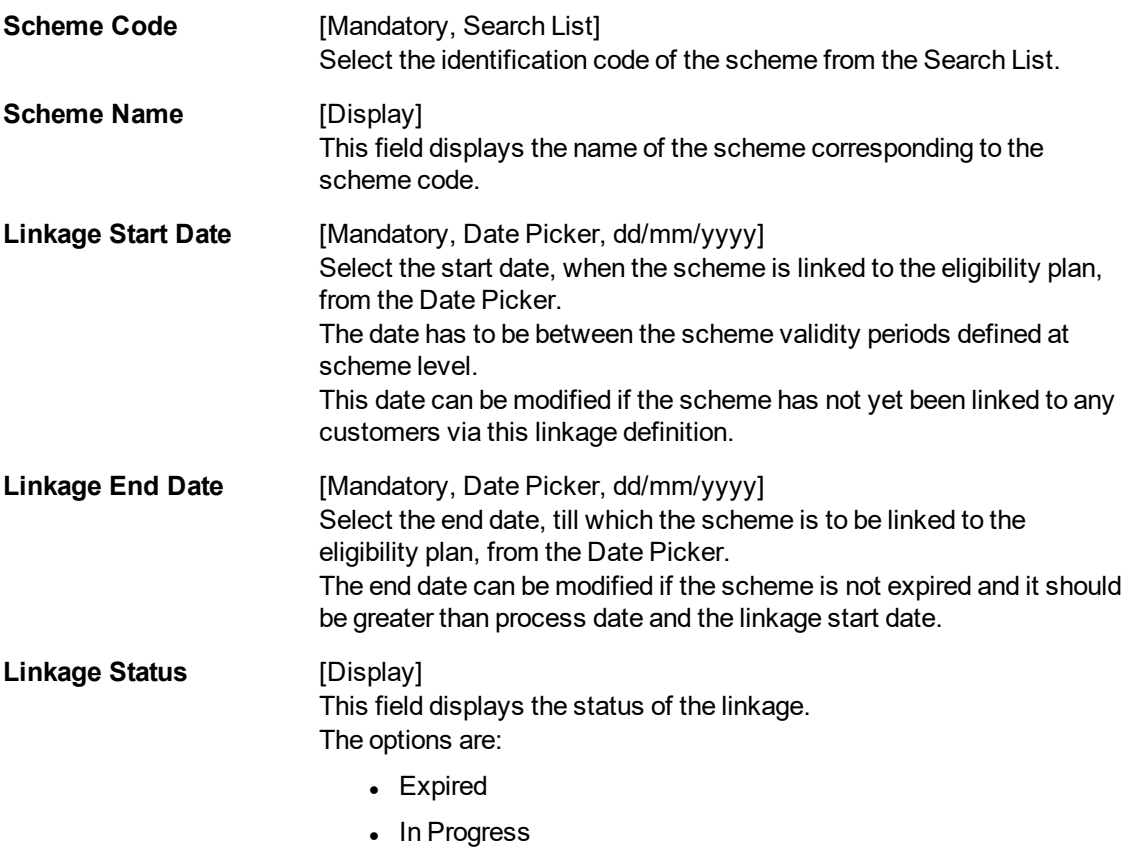

7. Double-click the **Sr No.** link to enable the **Benefit Plan Details** tab.

### **Benefit Plan Details**

The **Benefit Plan Details** tab allows the user to view the benefit plans linked to the scheme. This is done to facilitate the selection of right schemes which do not have any conflicting benefit plans.

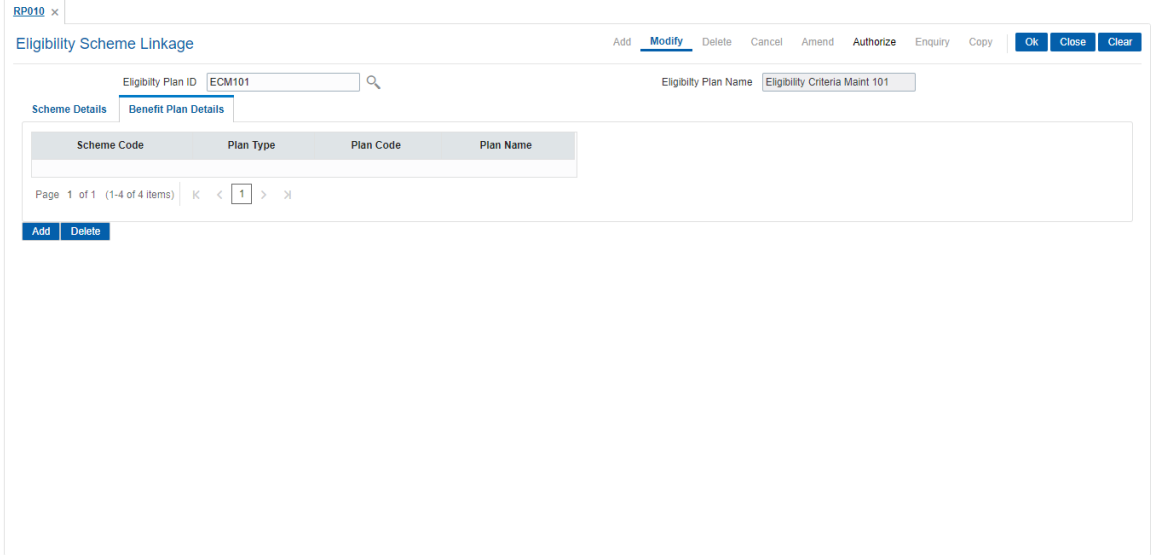

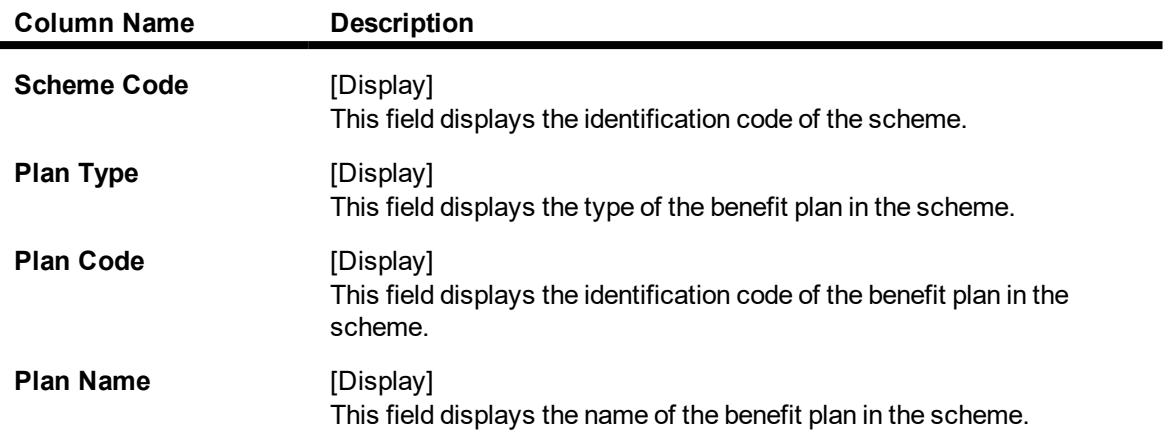

- 8. The system displays the details of the benefit plan.
- 9. Click the **Ok** button.
- 10. The system displays the message "Authorisation required. Do You Want to continue". Click the **OK** button.
- 11. The system displays the **Authorization Reason** screen.
- 12. Enter the relevant information and click the **OK** button.
- 13. The system displays the message "Record modified". Click the **OK** button.

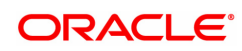

# <span id="page-44-0"></span>**1.9 RP011 - Customer Scheme Linkage**

Banks can define various schemes and based on certain eligibility criteria, benefits defined in the scheme can be given to customers who meet those criteria's. The benefits defined in the scheme can also be given to customer based on bank's discretion without going through the eligibility criteria.

Schemes created can be applied automatically to a customer without waiting for his consent or can be configured to be applied only after customer has provided his consent.

Using this option you can apply the scheme and relationship package after taking customer's consent. It also allows linking a scheme manually to the customer based on bank's discretion. It also provides complete history of the schemes that were linked to the customer in past or are running at present.

### **Definition Prerequisites**

- RP010 Eligibility Scheme Linkage
- **RP001 Scheme Definition Maintenance**
- 8053 Customer Addition

### **Modes Available**

Modify, Cancel, Amend, Authorize, Enquiry. For more information on the procedures of every mode, refer to **Standard Maintenance Procedures**.

### **To modify the customer scheme linkage details**

- 1. In the **Dashboard** page, Enter the Task Code **RP011** and then click  $\alpha$  or navigate through the menus to **Back Office Transactions > Relationship Pricing > Customer Scheme Xref Mnt**.
- 2. The system displays the **Customer Scheme Linkage** screen.

### **Customer Scheme Linkage**

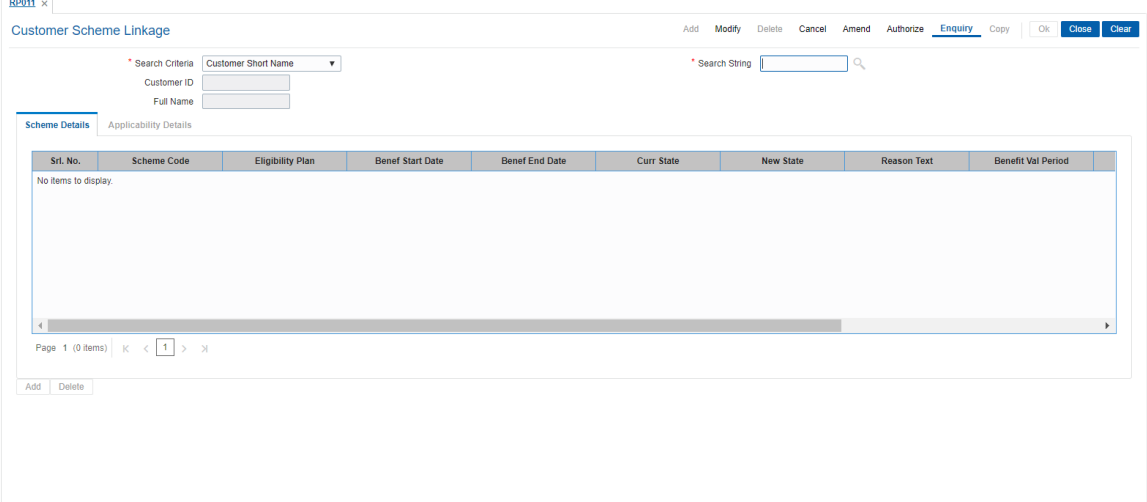

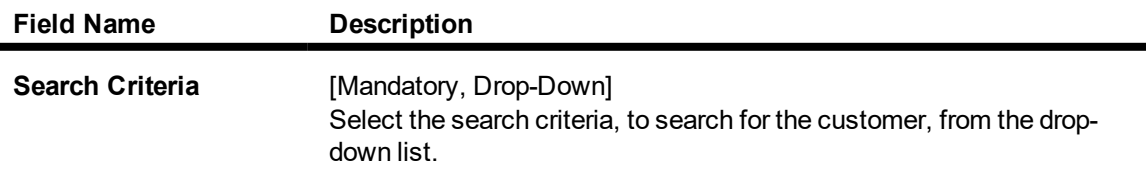

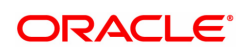

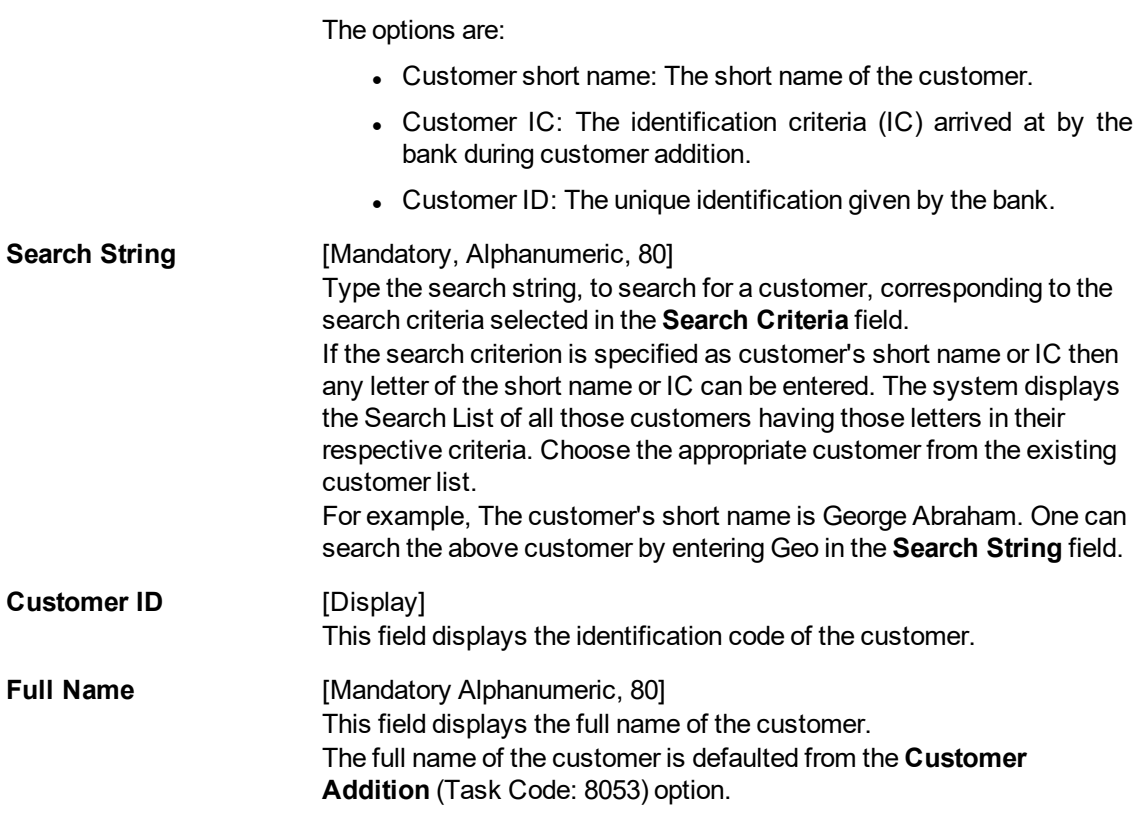

- 3. Click **Modify**.
- 4. Select the search criteria from the drop-down list.
- 5. Type the search string and press the **<Tab> or <Enter>** key and select the customer from the Search List. The selected customer's detail appears in the relevant fields.

### **Customer Scheme Linkage**

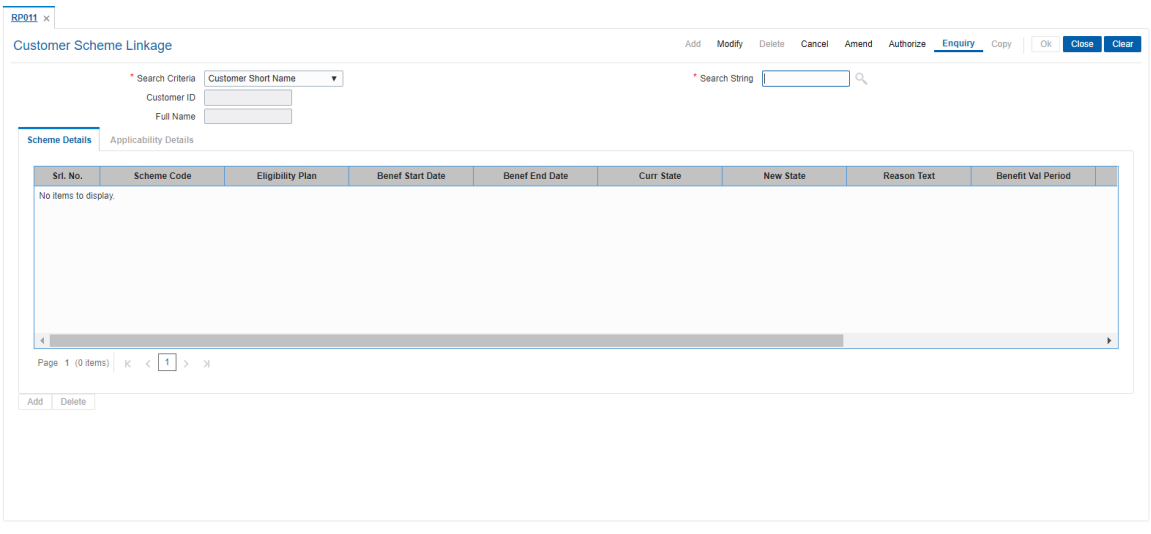

6. Modify the relevant details in the **Scheme Details** tab screen.

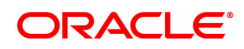

# **Scheme Details**

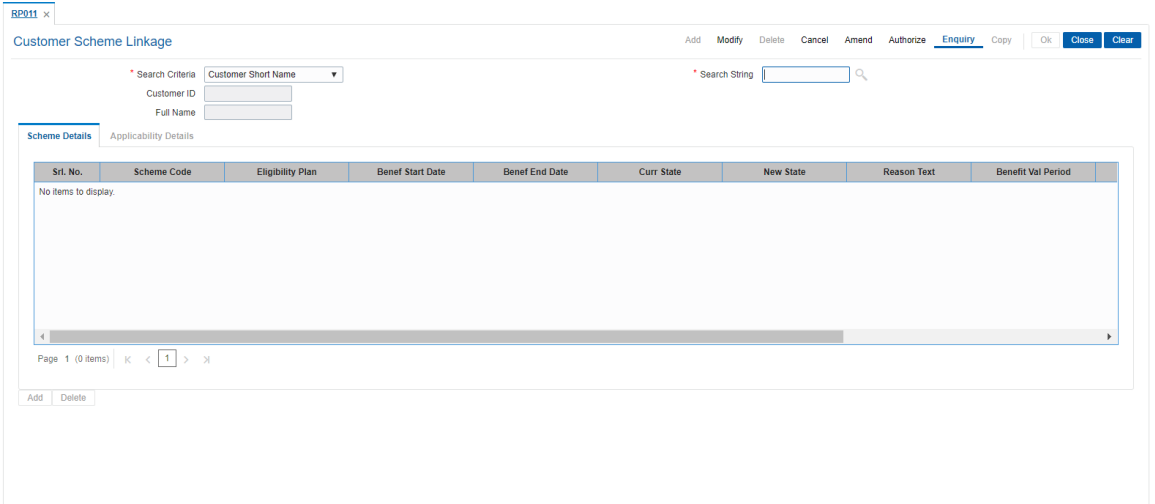

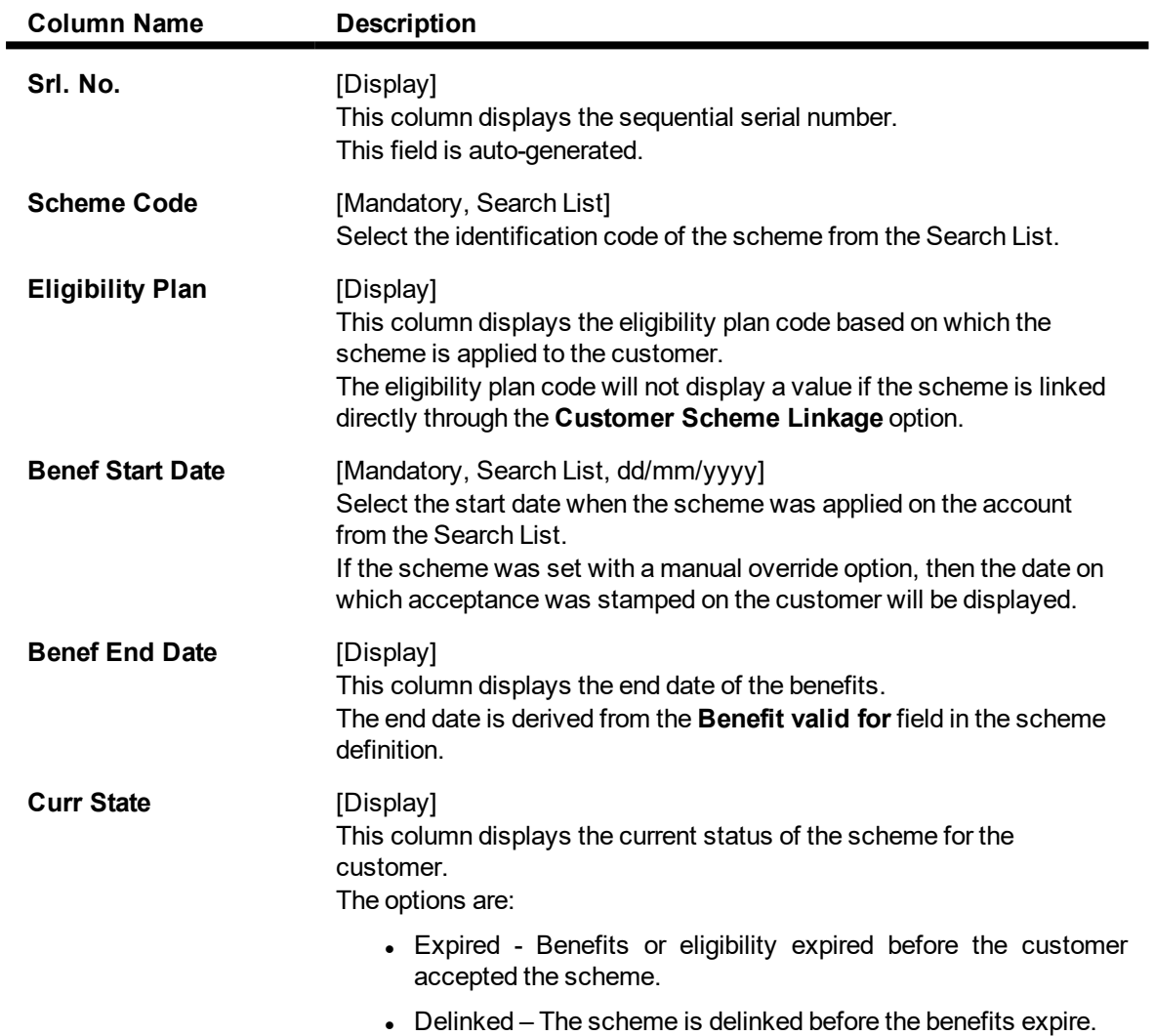

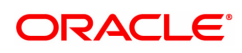

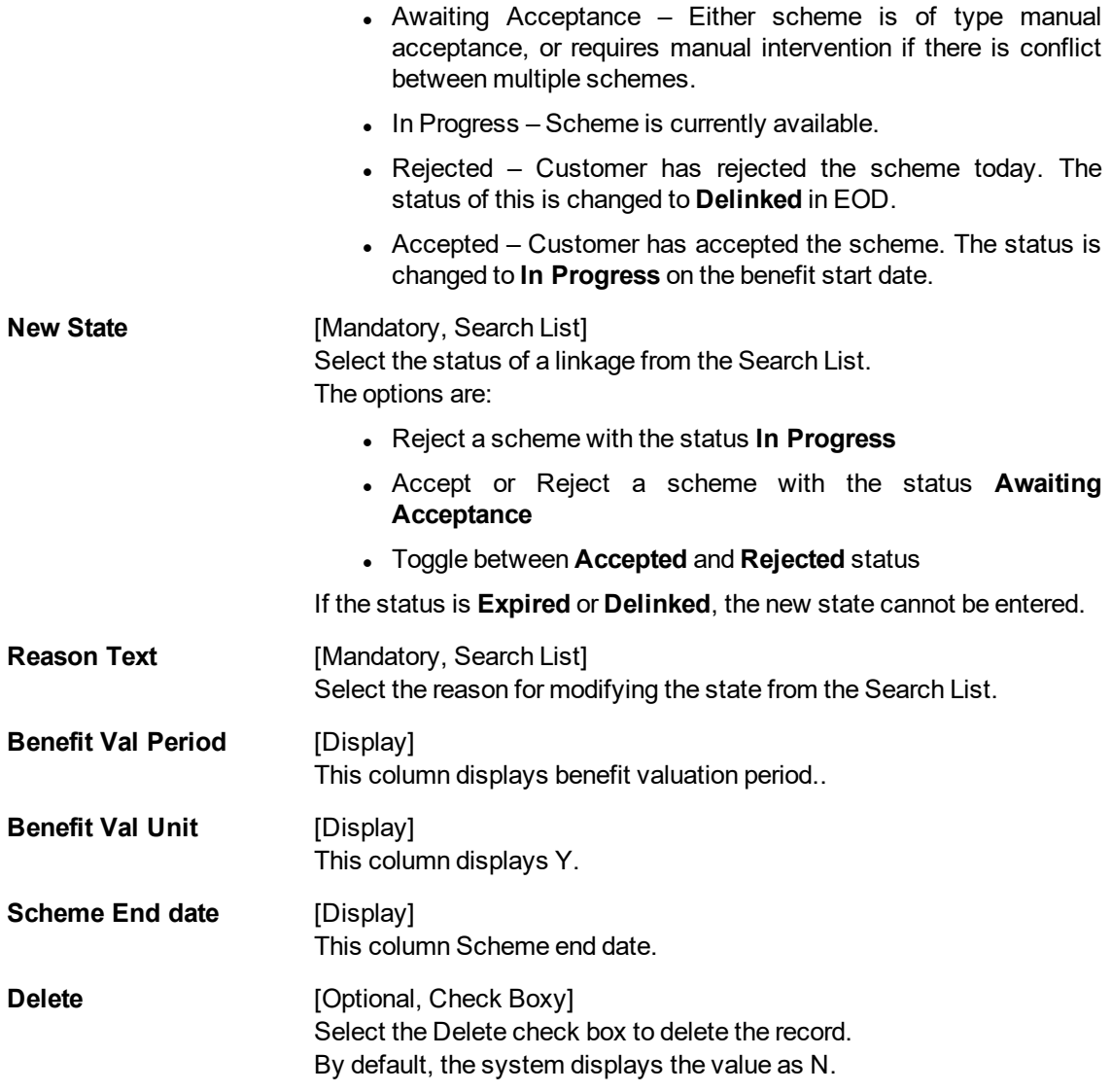

7. Double-click the **SNo.** link to enable the **Applicability Details** tab.

### **Applicability Details**

The **Applicability Details** tab displays the accounts which are affected by the scheme. If the status of the scheme is **In Progress** or **Expired** or **Delinked**, it displays all the accounts which are or were affected by the scheme. For the new schemes added, it displays the accounts which are likely to be affected by the scheme.

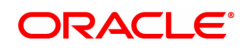

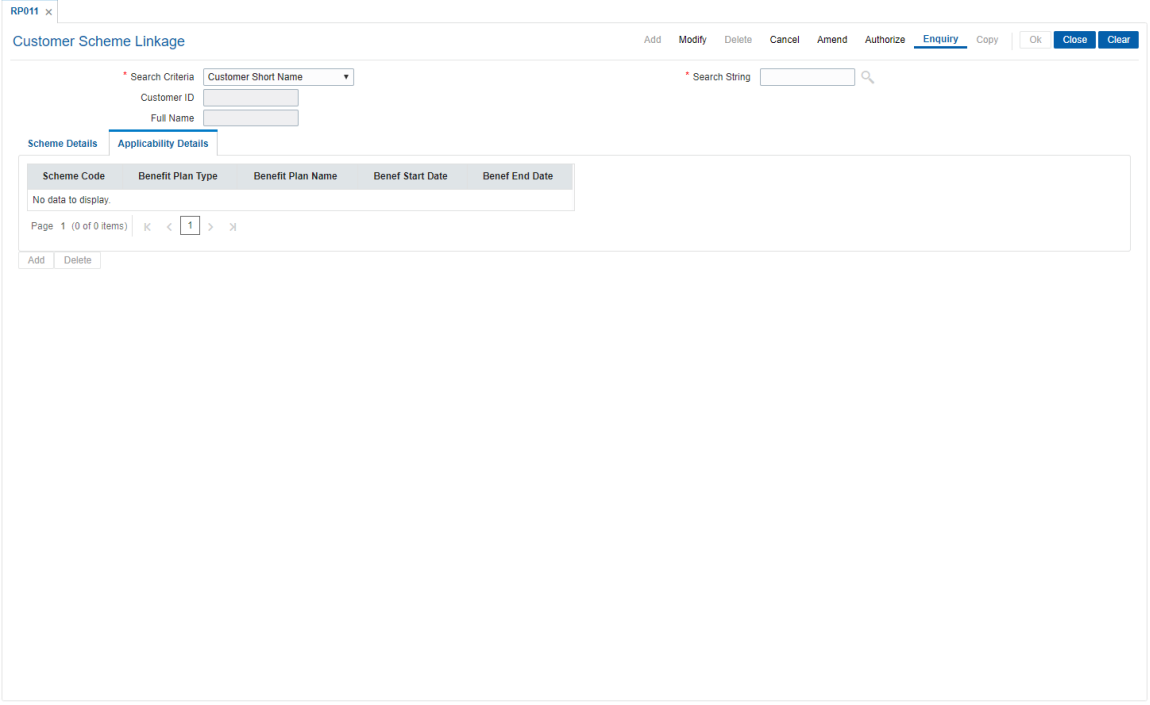

# **Field Description**

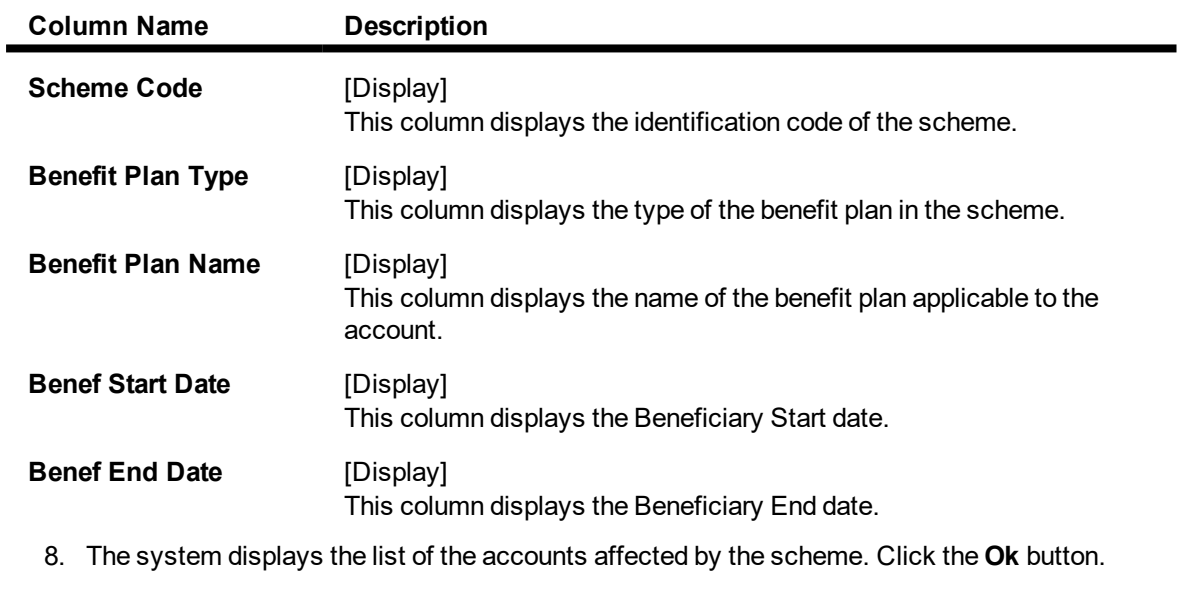

9. The system displays the message "Record Modified...Authorisation pending...Click Ok to Continue". Click the **OK** button.

10. The customer scheme linkage details are modified once the record is authorised.

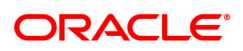

# <span id="page-49-0"></span>**1.10 CIM50 - Relationship Value Tag Definition**

RVT is a code associated to a customer categorizing his relationship with the bank. RVT codes will be linked to a customer through the **Customer Master Maintenance** (Task Code: CIM09) option and **GEFU** upload. It is possible to define any number of RVT types and associate any number of values, which that particular type can have. For e.g. a RVT Type can be Customer Loyalty Code and can have a possible values as Platinum, Gold, Silver and Blue.

### **Definition Prerequisites**

Not Applicable

#### **Modes Available**

Add, Modify, Delete, Cancel, Amend, Authorize, Enquiry. For more information on the procedures of every mode, refer to **Standard Maintenance Procedures**.

### **To add the RVT details**

- 1. In the **Dashboard** page, Enter the Task code CIM50 and click <sup>Q</sup> or navigate through the menus to **Back Office Transactions > Customer > RVT Defn**.
- 2. The system displays the **Relationship Value Tag Definition** screen.

### **Relationship Value Tag Definition**

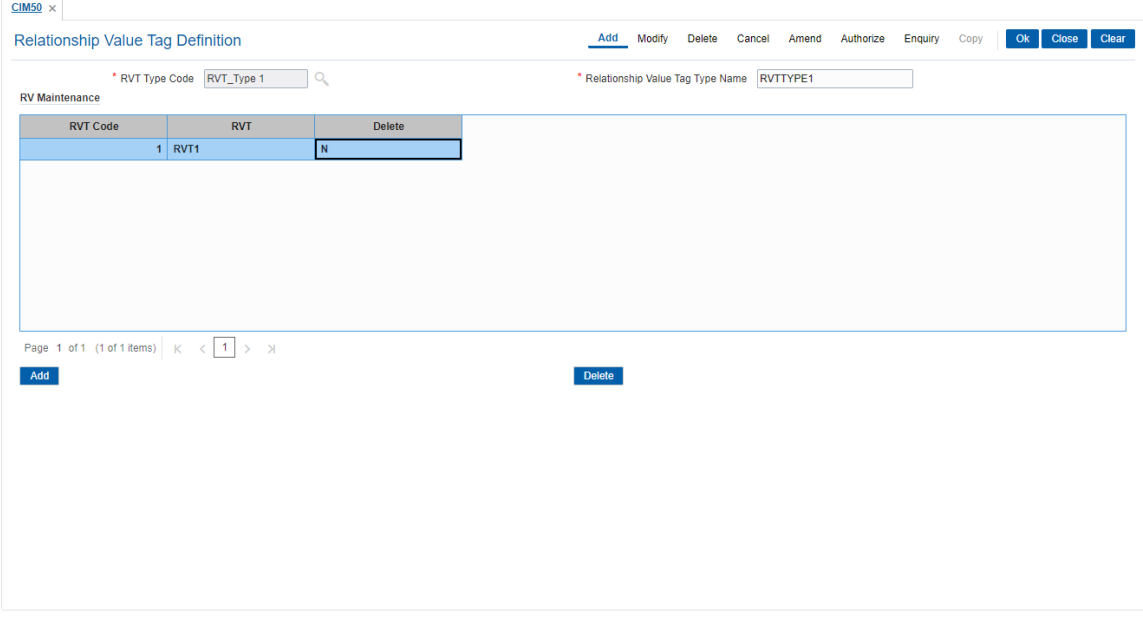

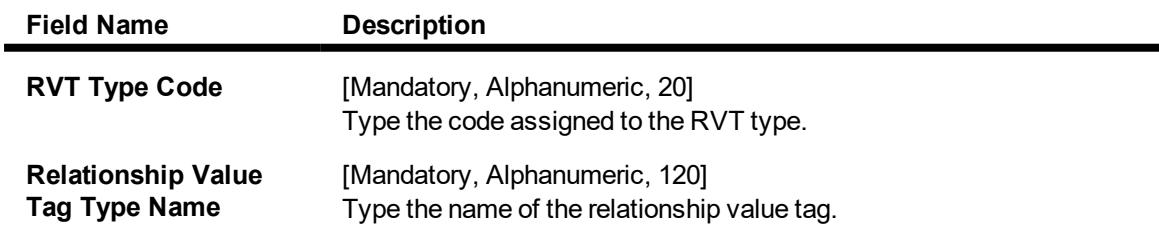

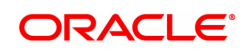

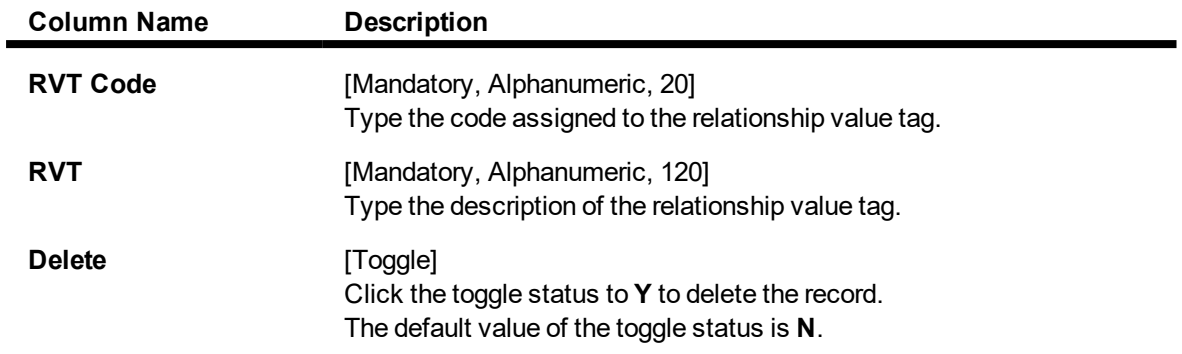

- 3. Click the **Add** button.
- 4. Enter the RVT type code and press the **<Tab> or <Enter>** key.
- 5. Enter the name for the relationship value tag type.
- 6. Click the **+** button to add the record.
- 7. Click the **-** button to delete the record.
- 8. Enter the required information in the various columns.

### **Relationship Value Tag Definition**

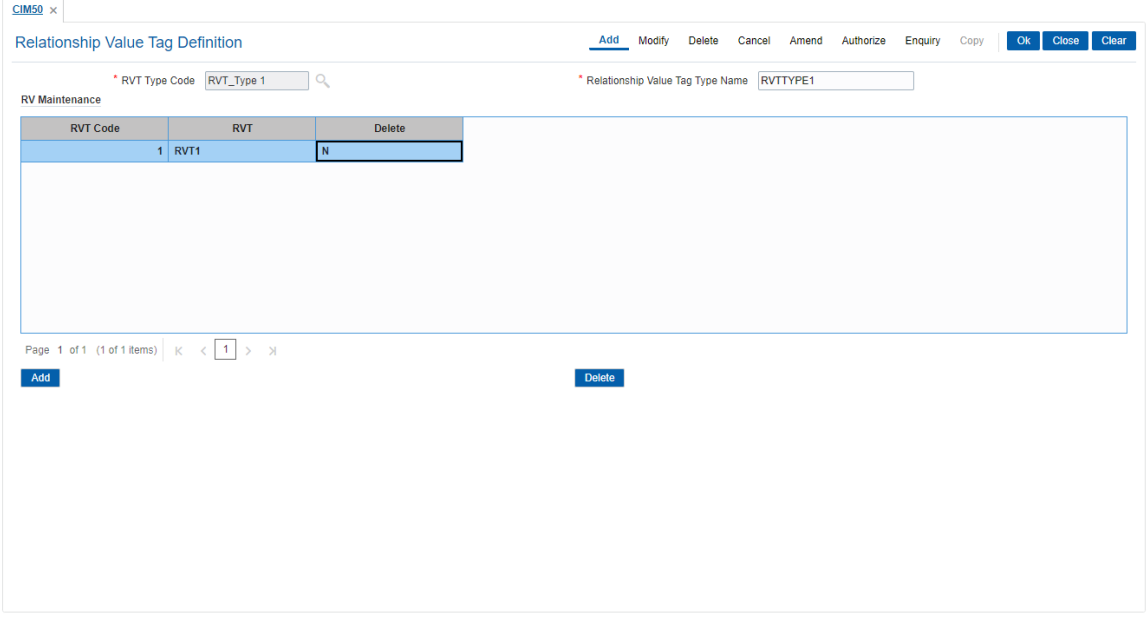

- 9. Click the **OK** button.
- 10. The system displays the message "Record Added... Authorisation Pending.. Click Ok to Continue". Click the **OK** button.
- 11. The RVT details are added once the record is authorised.

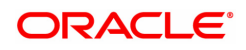

# <span id="page-51-0"></span>**1.11 CH067 - CASA Interest Enquiry**

Using this option you can view the complete history of interest calculated on a CASA account and the details of the rules applied to it. As a part of relationship pricing, the bank may provide rule based variances for the CASA interest.

### **Definition Prerequisites**

- 8051 CASA Account Opening
- RL002 Rule Definition Master Maintenance
- CASA accounts to have interest applied.

### **Modes Available**

Not Applicable

### **To view the CASA interest details**

- 1. In the **Dashboard** page, Enter the Task code CH067 and then click  $\alpha$  or navigate through the menus to **Front Office Transactions > Account Transactions > CASA Account Transactions > Enquiries > CASA Interest Enquiry**.
- 2. You will be navigated to **CASA Interest Enquiry** screen.

### **CASA Interest Enquiry**

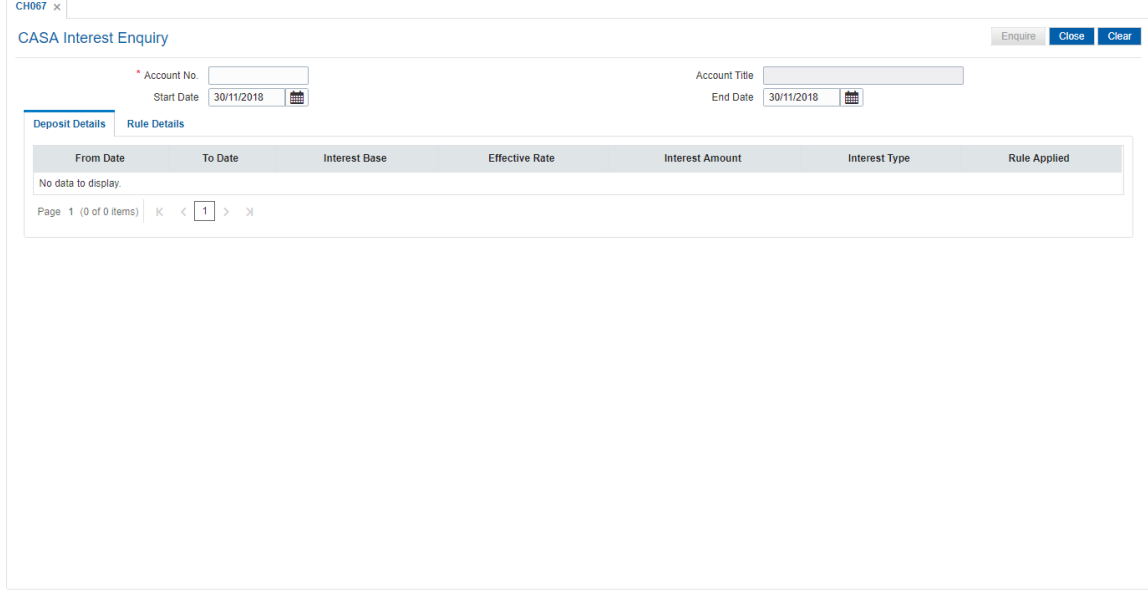

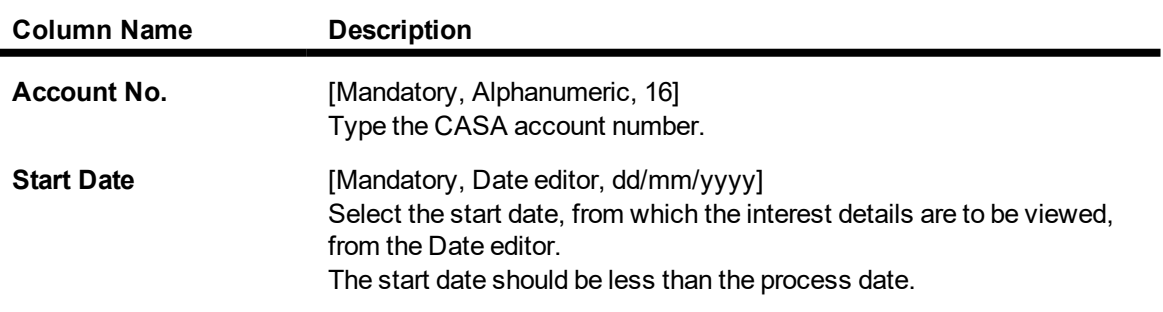

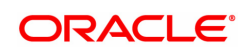

### **End Date** [Mandatory, Date editor, dd/mm/yyyy] Select the date up to which interest details are to be viewed from the Date editor. The end date should be less than the process date.

- 3. Enter the CASA account number and press the **Tab or Enter** key.
- 4. Enter the start date and the end date for CASA interest Enquiry.

### **CASA Interest Enquiry**

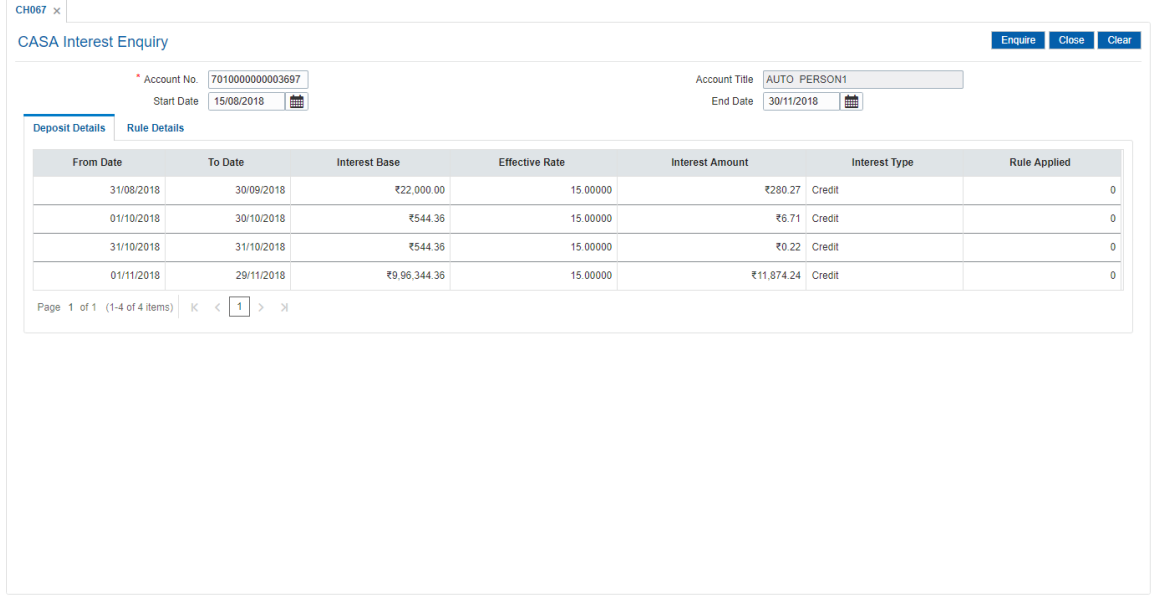

- 5. Click **Enquire**.
- 6. You can view CASA account interest details in the **Deposit Details** tab.

### **Deposit Details**

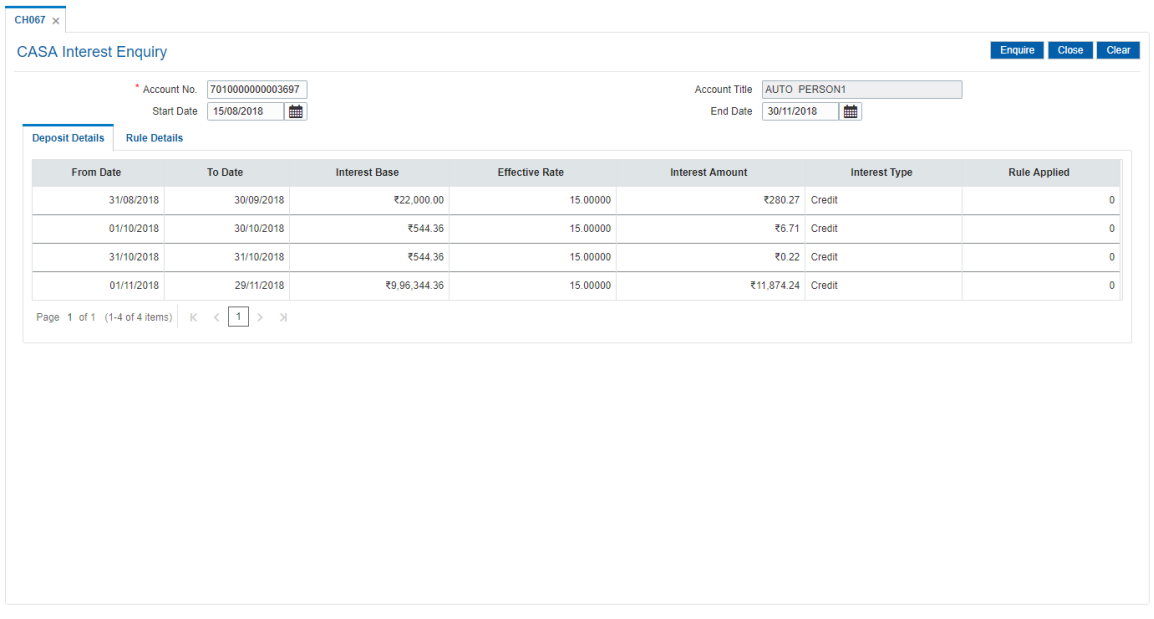

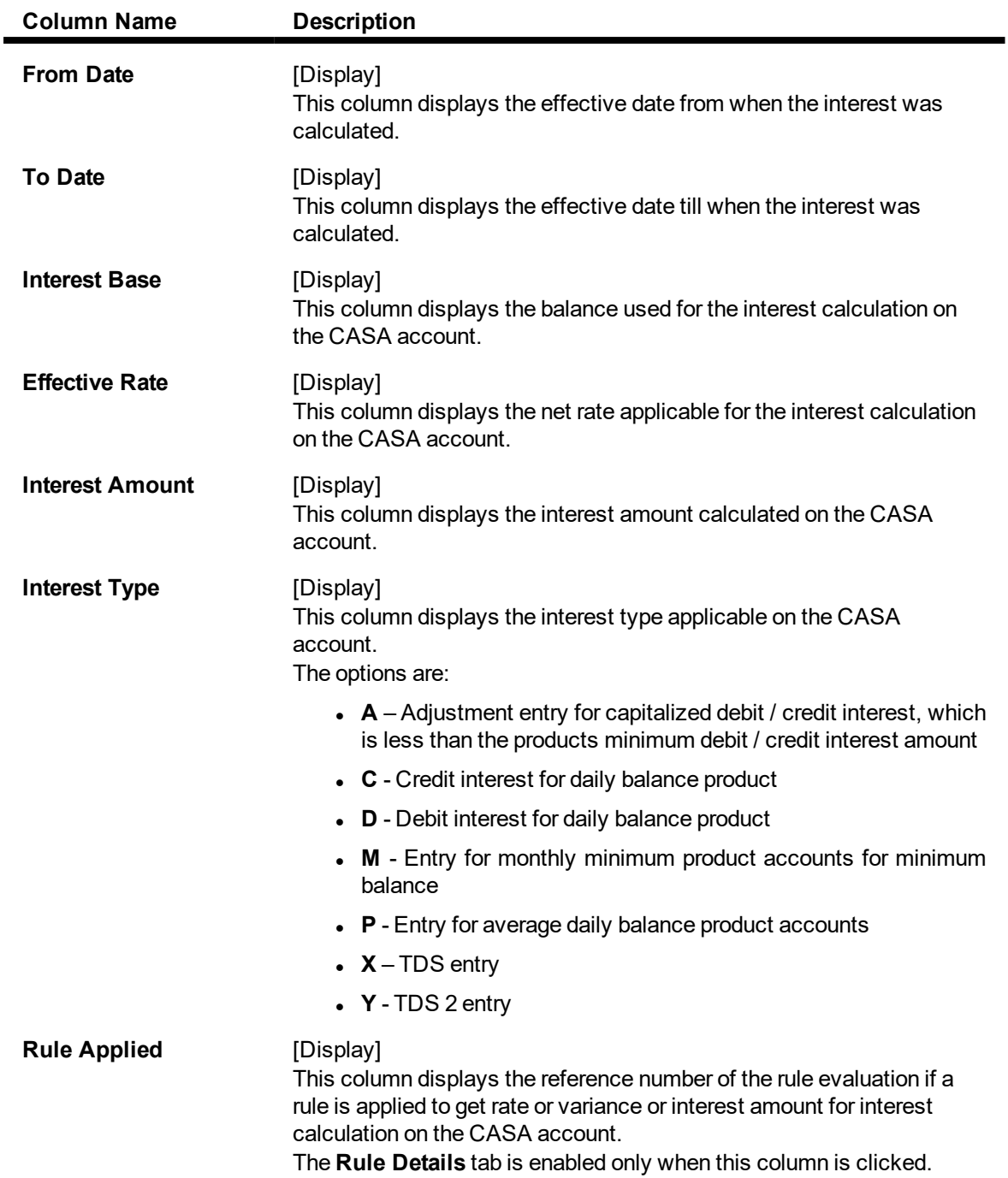

7. Double-click the **Rule Applied** link to enable the **Rule Details** tab.

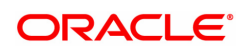

# **Rule Details**

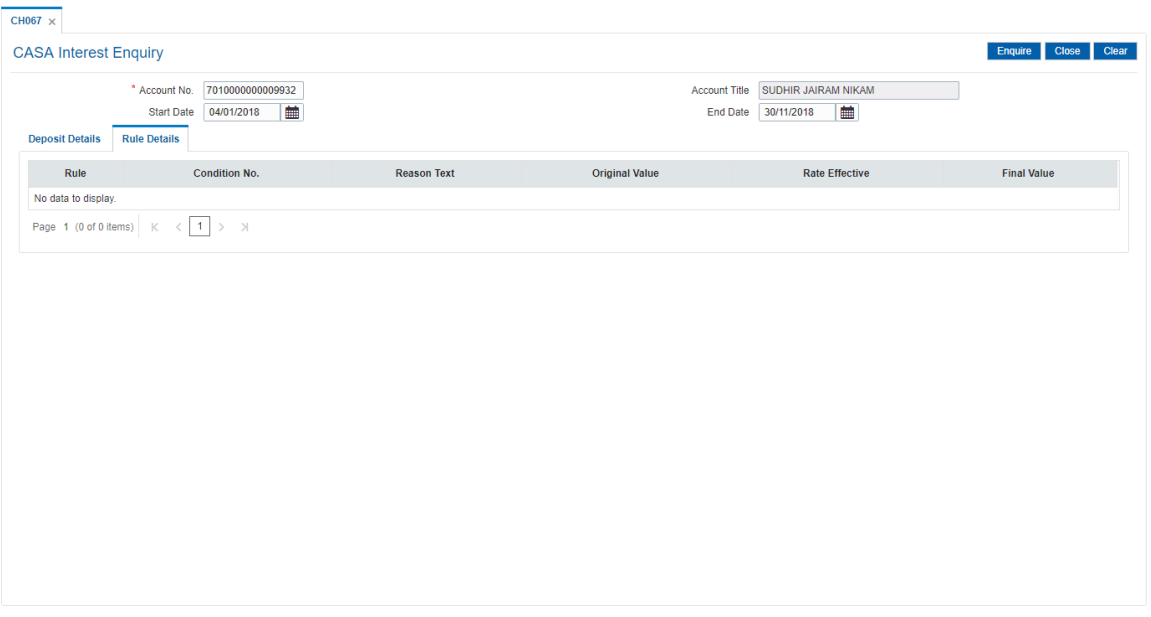

# **Field Description**

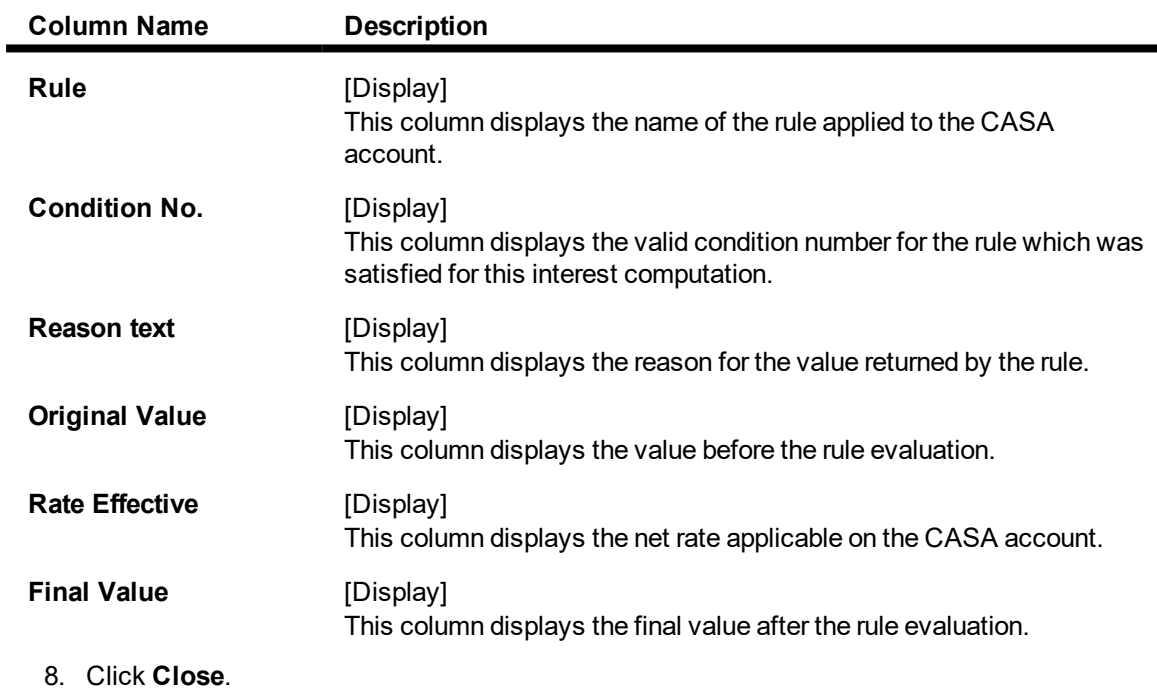

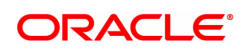

.